# **GRUPO DE TRABAJO 3 TRASLADO SEMIAUTOMÁTICO**

Manual de software

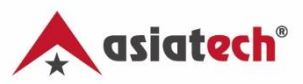

# ÍNDICE GENERAL

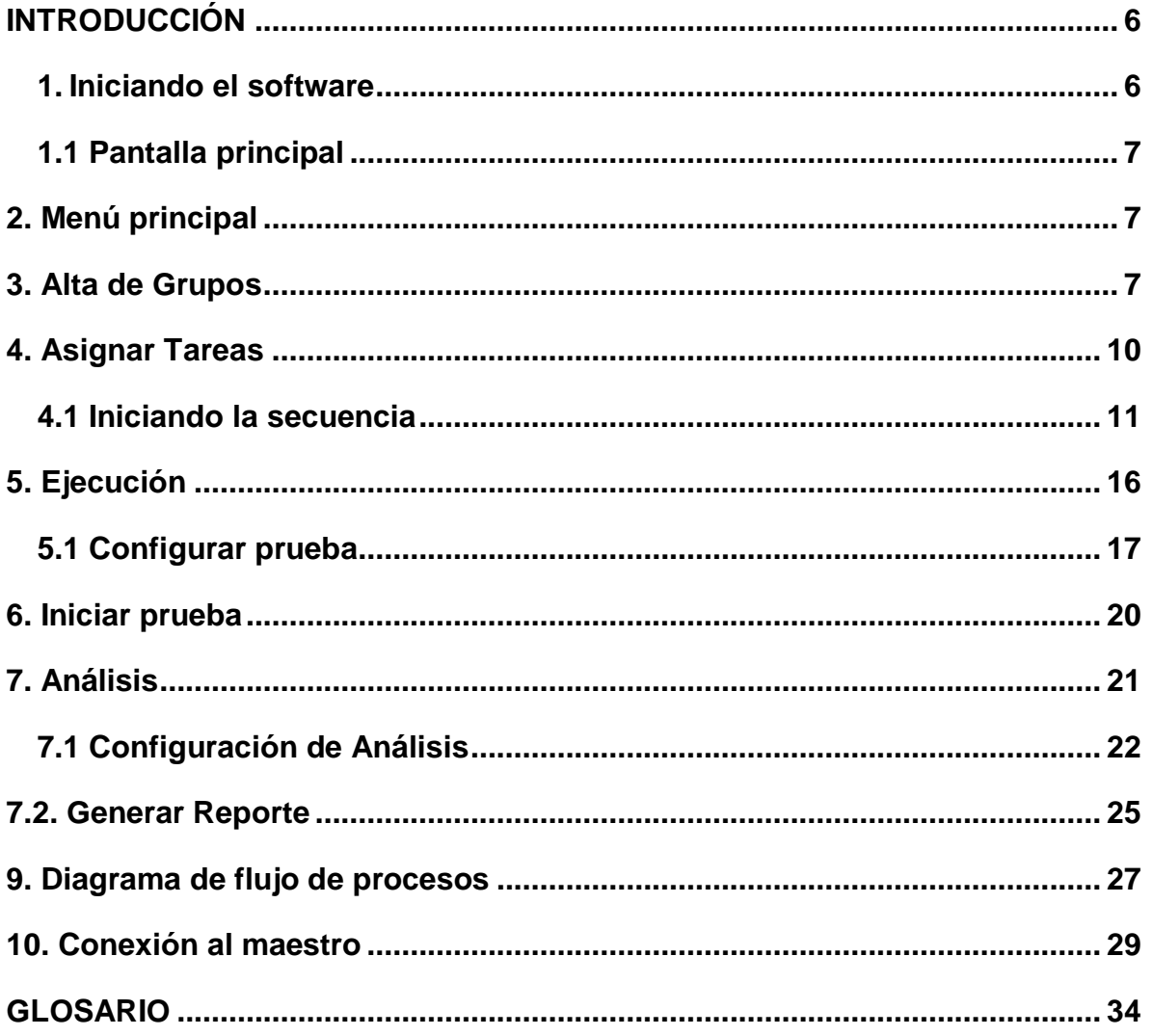

### **INDICE DE FIGURAS**

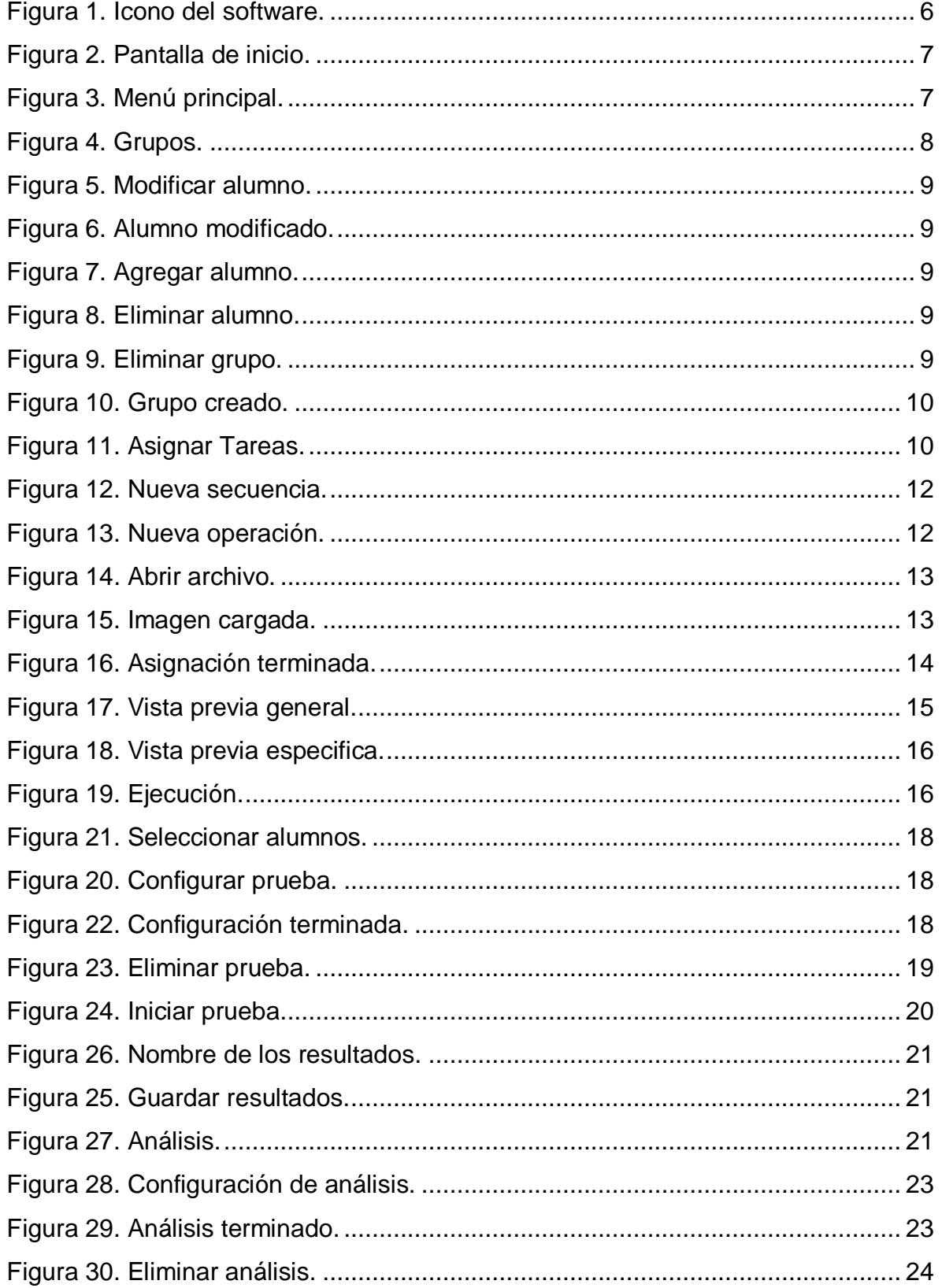

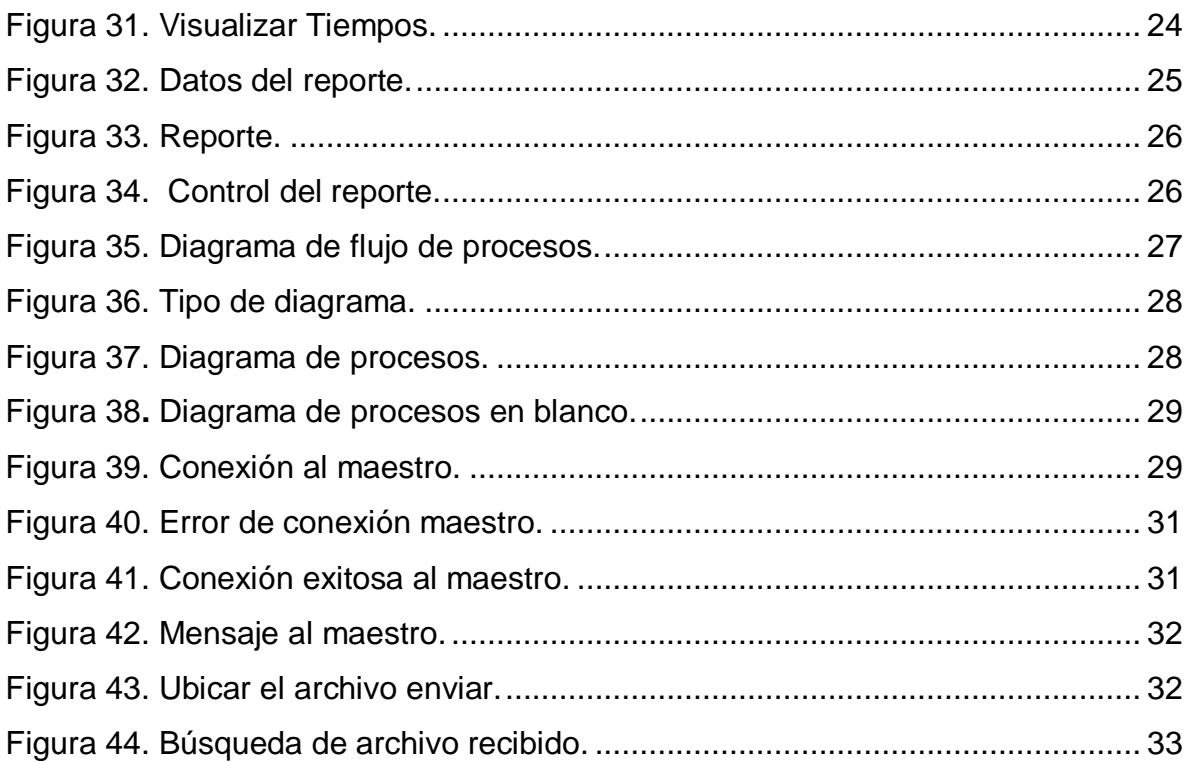

### **ÍNDICE DE TABLAS**

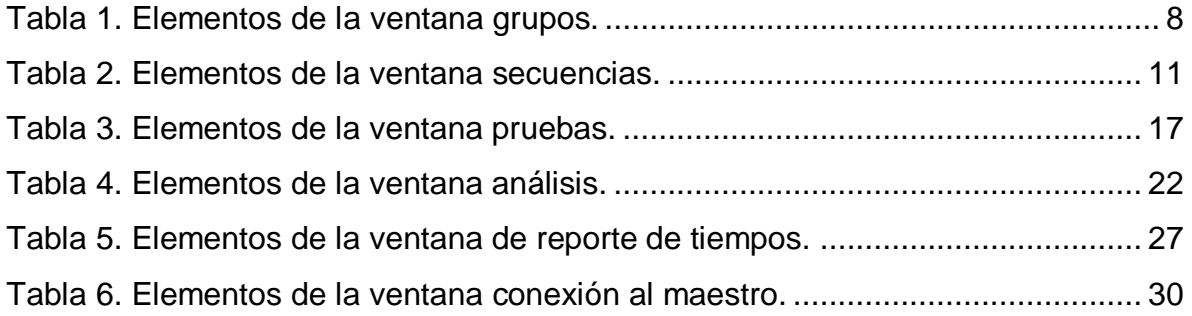

# <span id="page-5-0"></span>**INTRODUCCIÓN**

En este módulo el alumno aprenderá a vincularse con herramientas semi industriales para mejorar los procesos de manufactura y generar una primera relación entre el hombre y la máquina. En este módulo del Laboratorio Integral Interdisciplinario, es posible imprimir y guardar reportes con los resultados de las pruebas realizadas en diversos formatos.

### <span id="page-5-1"></span>**1. Iniciando el software**

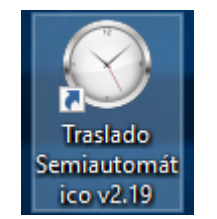

**Figura 1.** Icono del software.

Hacer doble clic sobre el icono de su escritorio para iniciar el programa. (Figura 1).

El siguiente manual tiene como objetivo mostrar paso a paso el funcionamiento del software de Herramienta Semiautomática.

### <span id="page-6-0"></span>**1.1 Pantalla principal**

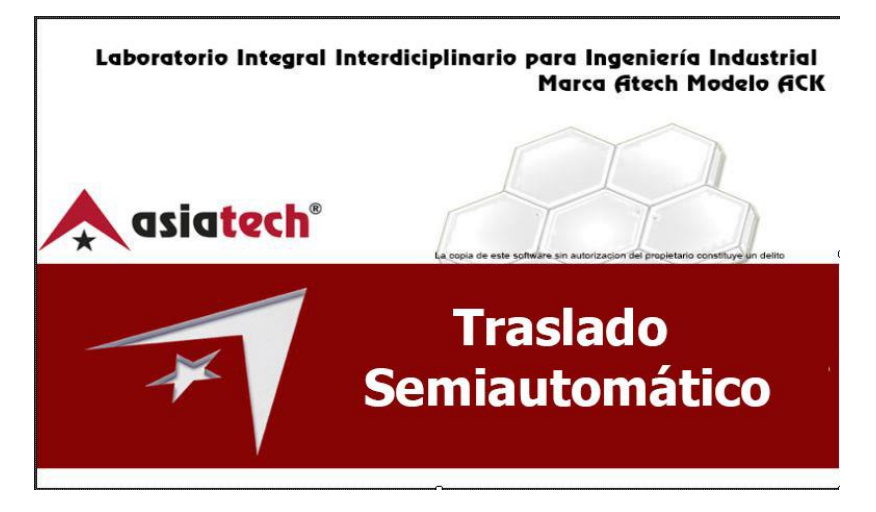

**Figura 2.** Pantalla de inicio.

# <span id="page-6-1"></span>**2. Menú principal**

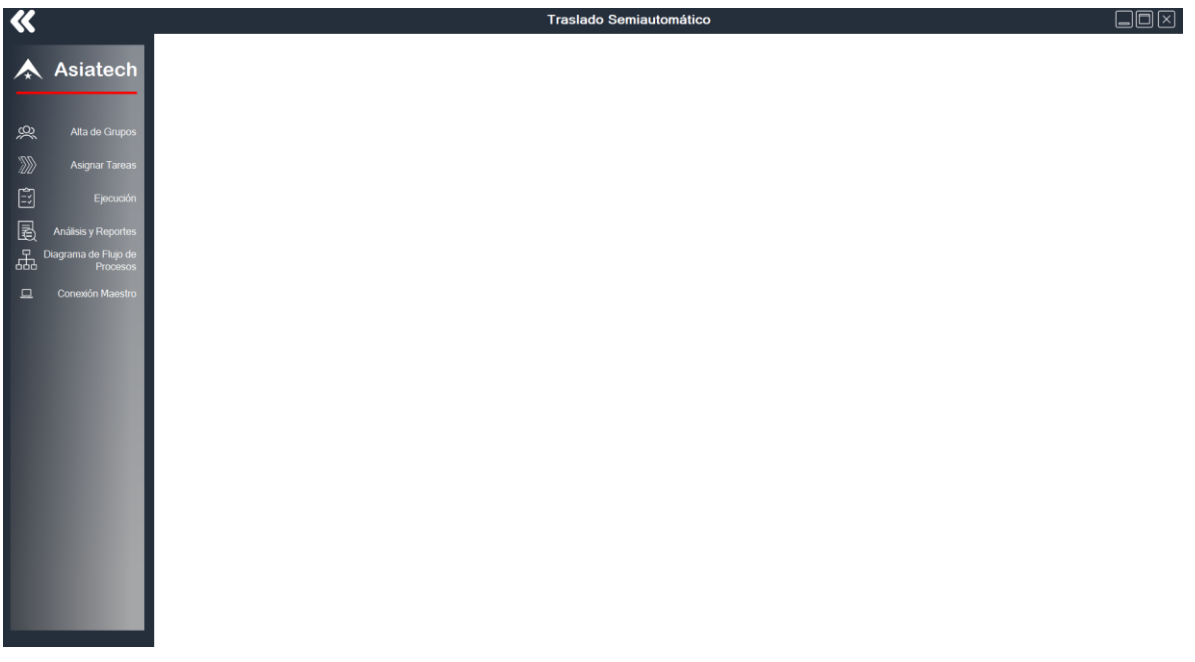

**Figura 3.** Menú principal.

# <span id="page-6-3"></span><span id="page-6-2"></span>**3. Alta de Grupos**

Para la creación de un grupo damos clic en el icono de Grupos, enseguida se abrirá la siguiente ventana:

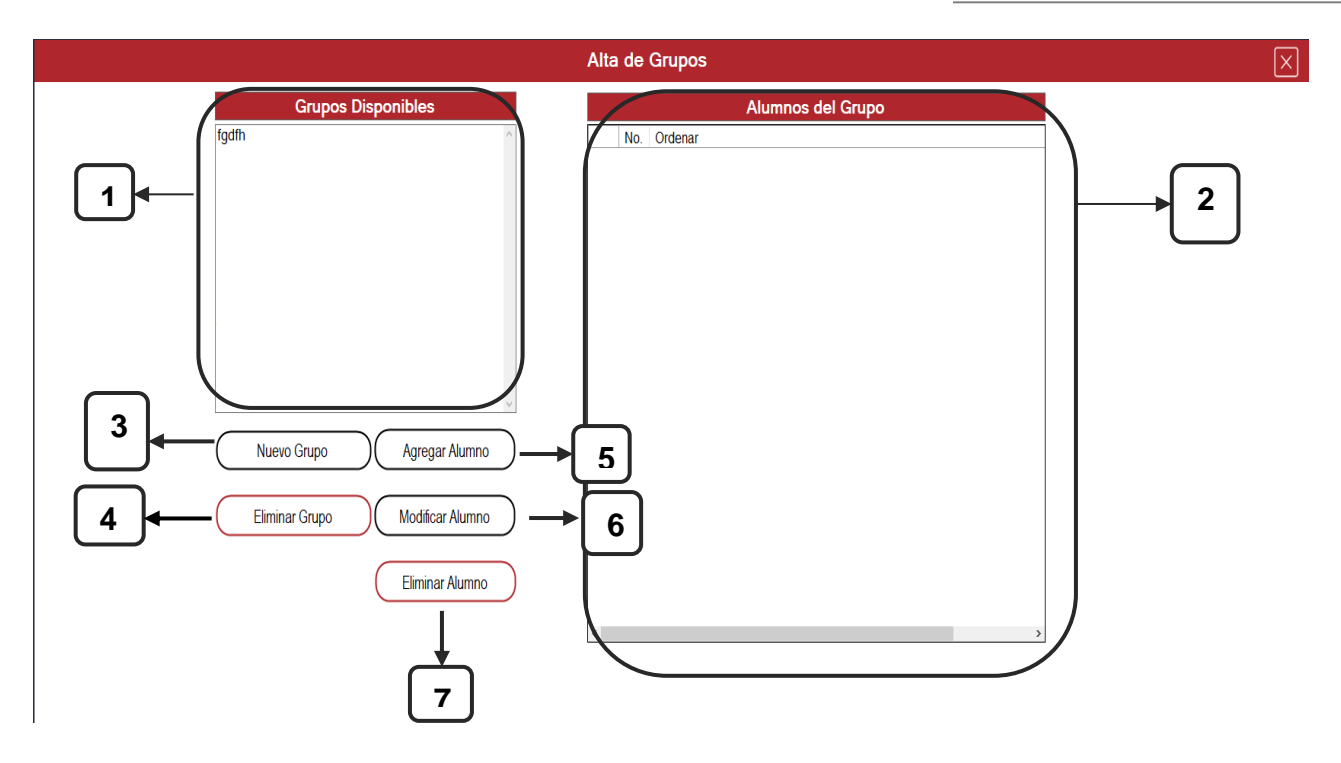

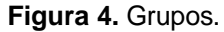

**Tabla 1.** Elementos de la ventana grupos.

<span id="page-7-1"></span><span id="page-7-0"></span>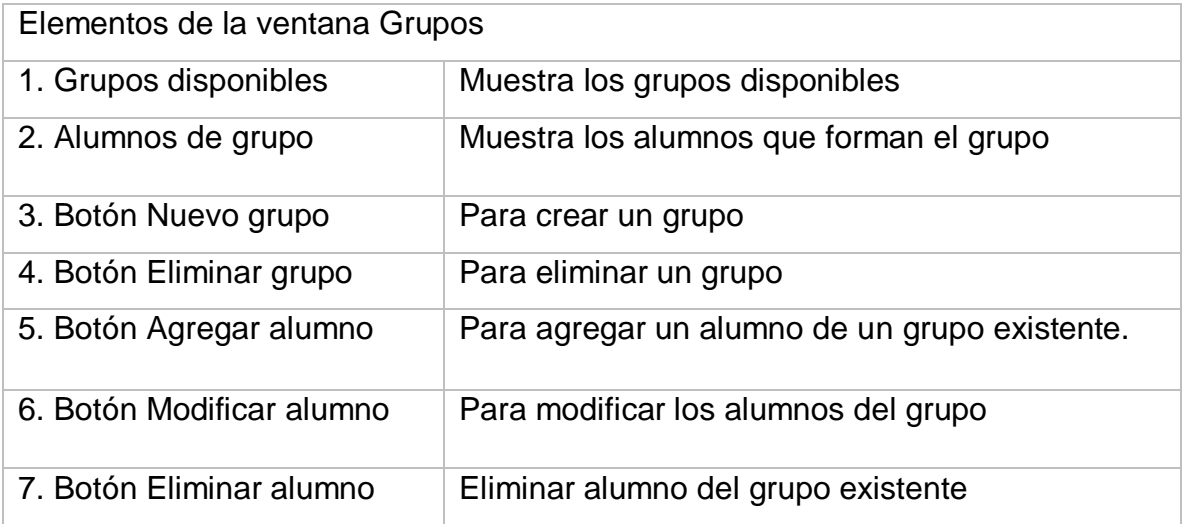

### **Iniciando la prueba:**

Como podrá notar, el resto de los botones ha cambiado de color, lo que significa que puede realizar las demás acciones.

#### **Modificar alumno**

- **1.** Seleccione el grupo al cual desea realizar cambios.
- **2.** Seleccione el alumno al cual desea modificar.
- **3.** Clic en el botón Modificar alumno [6].
- **4.** Cambie el nombre y con Enter para guardar los cambios. (figuras 6).

#### **Agregar alumno**

- **1.** Seleccione el grupo al cual desea agregar un alumno.
- **2.** Clic en el botón Agregar Alumno [5].
- **3.** Ingrese el nombre del alumno.
- **4.** Finalice con clic en el botón OK (figura 7).

#### **Eliminar alumno**

- **1.** Seleccione el grupo del cual desea eliminar un alumno.
- **2.** Seleccione el alumno que desea eliminar.
- **3.** Clic en el botón eliminar alumno [7].
- **4.** Confirme dando clic en el botón "Sí" o cancele con el botón "No" (figura 8).

#### **Eliminar grupo**

- **1.** Seleccione el grupo que desea eliminar
- **2.** Clic en el botón Eliminar Grupo [4].
- **3.** Confirme dando clic en el botón "Sí" o cancele con el botón "No" (figura 9).

El software nos mostrará la ventana ya con los datos añadidos,

es decir, el Grupo se ha creado.

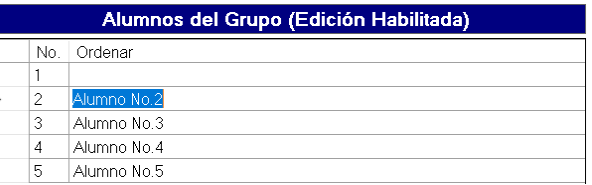

#### **Figura 5.** Modificar alumno.

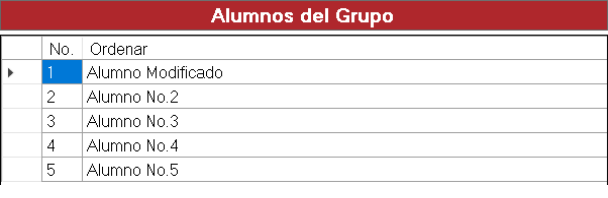

#### **Figura 6.** Alumno modificado.

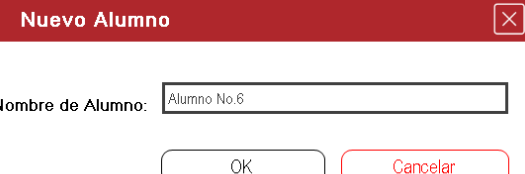

#### **Figura 7.** Agregar alumno.

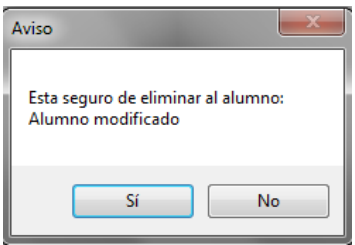

#### **Figura 8.** Eliminar alumno.

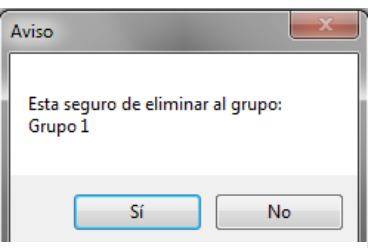

**Figura 9.** Eliminar grupo.

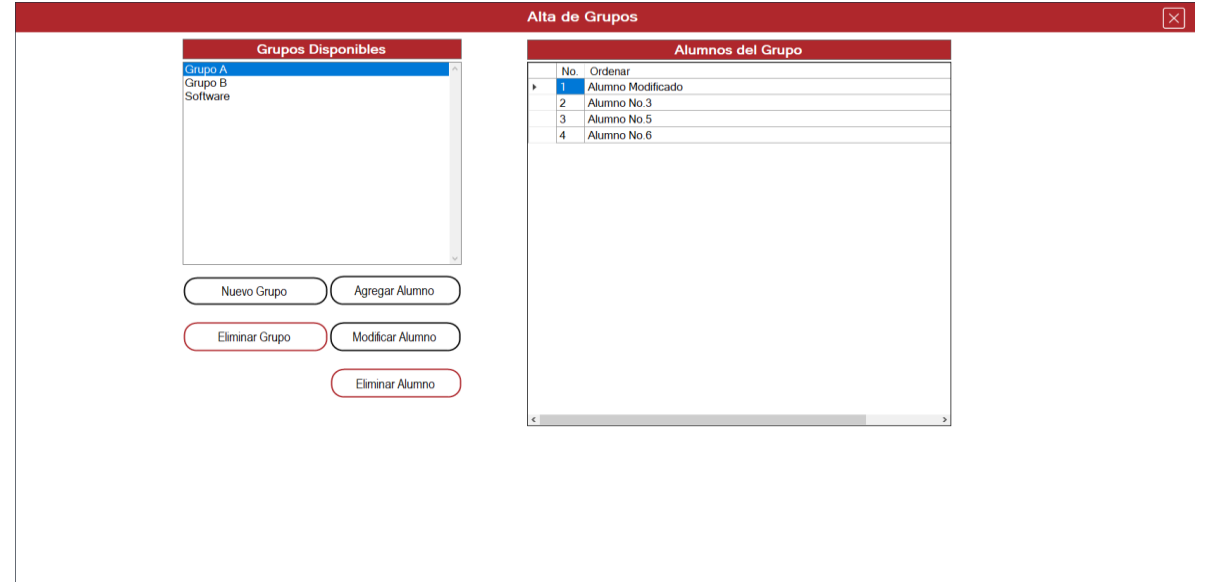

**Figura 10.** Grupo creado.

# <span id="page-9-1"></span><span id="page-9-0"></span>**4. Asignar Tareas**

Para dar de alta las secuencias, dar clic en el icono y nos abrirá la siguiente ventana

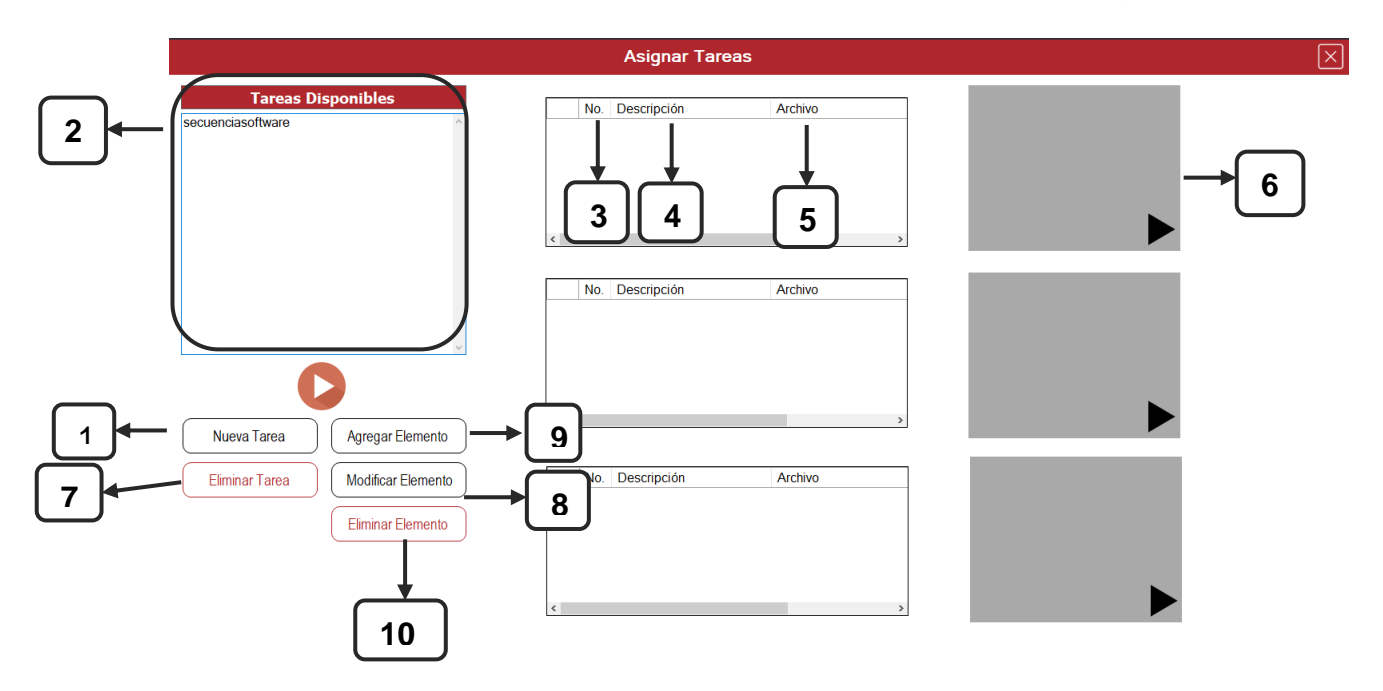

<span id="page-9-2"></span>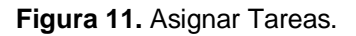

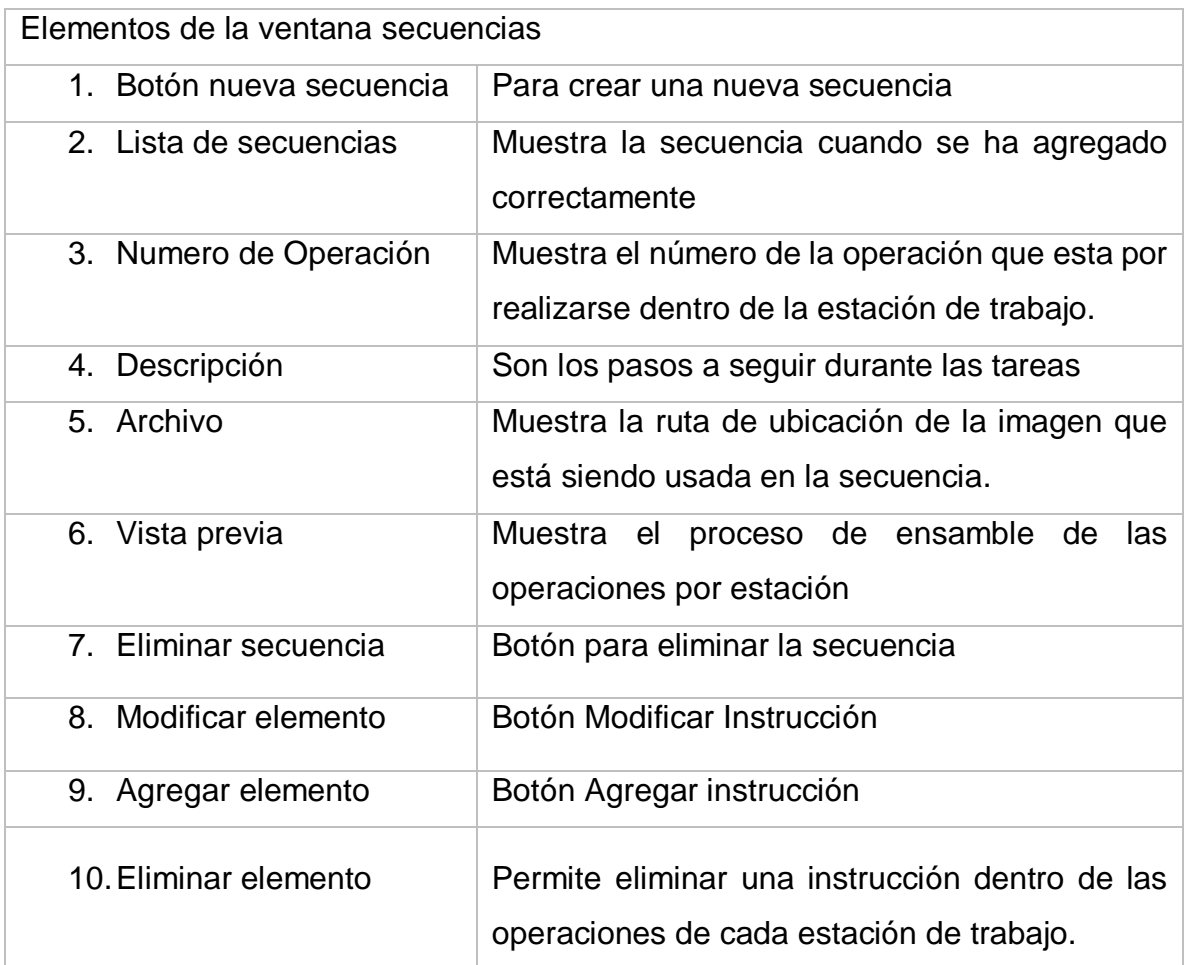

**Tabla 2.** Elementos de la ventana secuencias.

### <span id="page-10-1"></span><span id="page-10-0"></span>**4.1 Iniciando la secuencia**

1. Dar clic en el botón Nueva Secuencia [1].

Se abrirá una ventana en la cual tendrá que escribir el nombre de la secuencia y el número de operaciones que tendra cada panel de descirpción[4] o estación (figura 12).

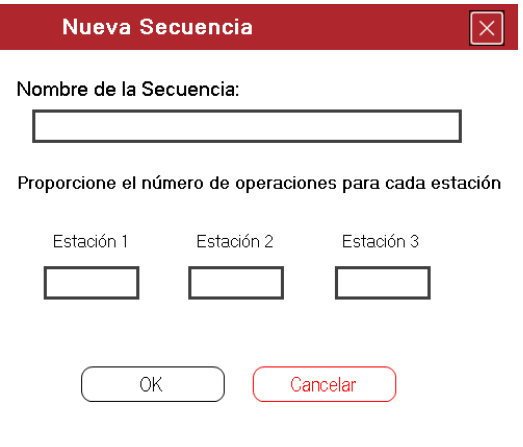

**Figura 12.** Nueva secuencia.

<span id="page-11-0"></span>2. En la ventana siguiente, deberá ingresar una pequeña descripción, así como la imagen que corresponde a la operación.

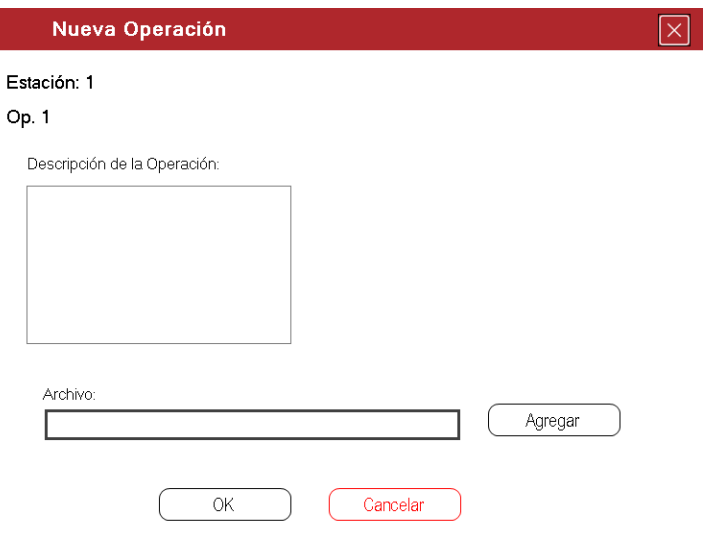

**Figura 13.** Nueva operación.

<span id="page-11-1"></span>Podrá agregar una imagen dando clic en el botón Agregar, lo que hará que se abra una ventana de navegación en sus documentos, para escoger la imagen que desee. (figura 14)

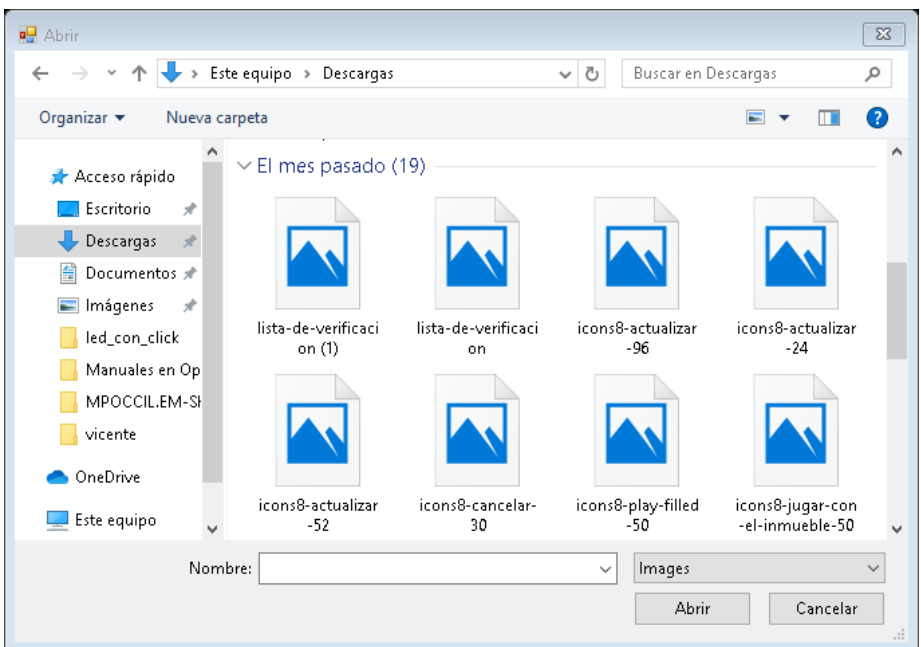

**Figura 14.** Abrir archivo.

<span id="page-12-0"></span>1. Seleccione la imagen que desee y para finalizar de clic en el botón abrir para cargar la imagen al visualizador de imágenes [6] (figuras 15 y 16).

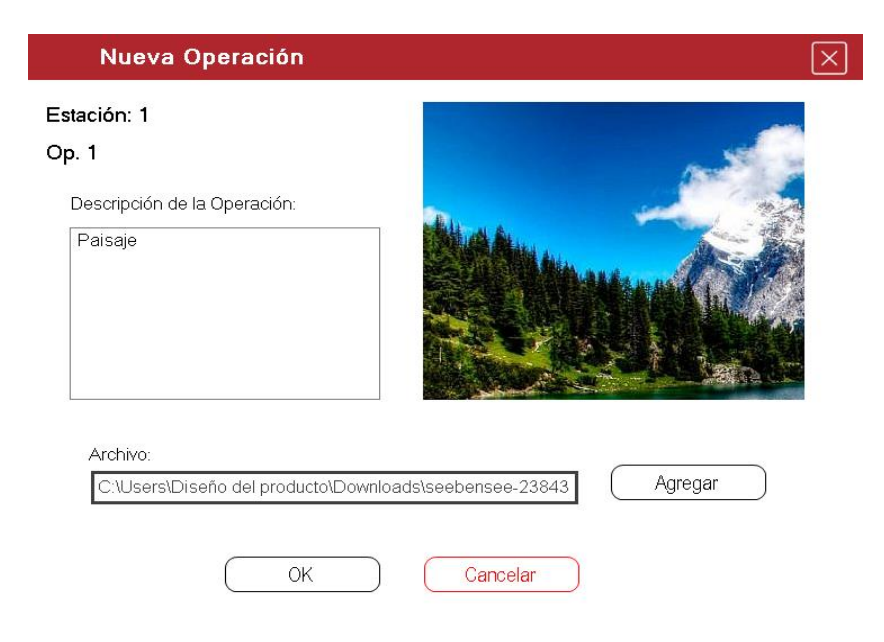

**Figura 15.** Imagen cargada.

<span id="page-12-1"></span>Realice los mismos pasos para cargar todas las operaciones, hasta que la asignación de tareas esté terminada (Figura 16).

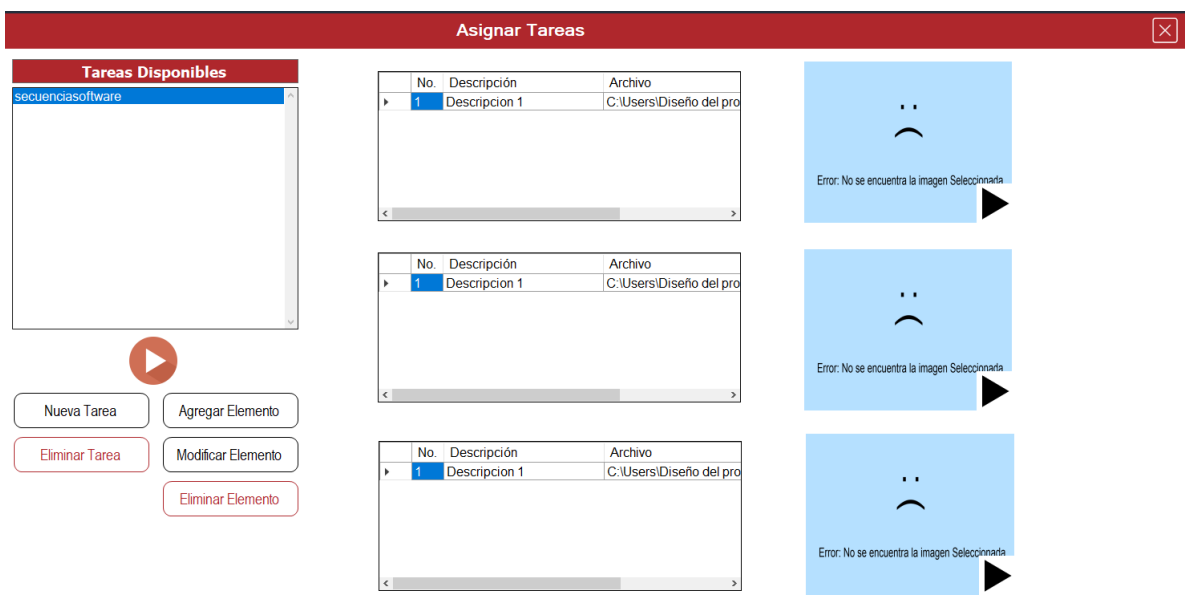

#### **Figura 16.** Asignación terminada.

<span id="page-13-0"></span>**Nota:** Puede navegar por cada una de las operaciones seleccionando un Panel de Descripcion[4] y dando clic al número de operación que desea ver en el visualizador de imágenes[6].

#### **Agregar, modificar y eliminar (Elemento – Secuencia)**

Puede agregar/modificar/eliminar una operación (elemento) en base a la sección grupos, dando clic en su respectivo botón agregar[9], modificar[8], eliminar[10], elemento, así como tambien eliminar alguna secuencia [7].

#### **Vista previa general**

**1.** Para realizar una vista previa general, basta con oprimir el botón ubicado en la parte inferior de la Lista de secuencias [2], que abrirá, la presentación de todas las operaciones (imágenes) que serán realizadas en la secuencia (figura 17).

#### Vista Previa Vista previa general No. Descripción Archivo Paisaje C:\Users\Dis C:\Users\Dis foto 2  $\overline{2}$ foto 3 C:\Users\Dis foto 4 C:\Users\Dis  $\mathcal{L}$ foto 5 C:\Users\Dis  $\mathfrak{D}$ foto 6 C:\Users\Dis

Tiempo en Segundos: 1

 $\times$ 

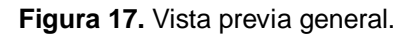

<span id="page-14-0"></span>**Nota:** Cada imagen dentro de la vista previa tiene un tiempo de 5 srgundos. De esta forma si tenemos 5 imágenes (operaciones) serán 25 segundos de vista previa, siempre contando con que podrá cerrar la vista previa cuando usted desee.

#### **Vista previa específica**

**1.** Para realizar una vista previa específica, debe dar clic en el botón ubicado en la esquina inferior derecha [6] de cada visualizador de imágenes. Esto depende del panel de descripción que desee visualizar (figura 18).

**15 GRUPO DE TRABAJO 2 "HERRAMIENTA SEMIAUTOMÁTICO"**

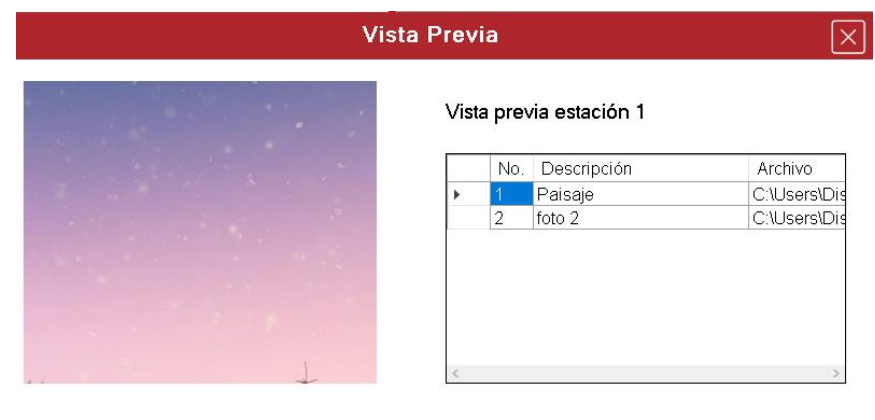

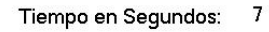

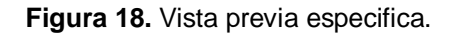

# <span id="page-15-0"></span>**5. Ejecución**

La función de la sección pruebas es crear prácticas, para poner (como el nombre de la sección lo dice) en prueba la secuencia creada. Para crear una nueva prueba o práctica, damos clic en el icono de Play y se abrirá la siguiente ventana:

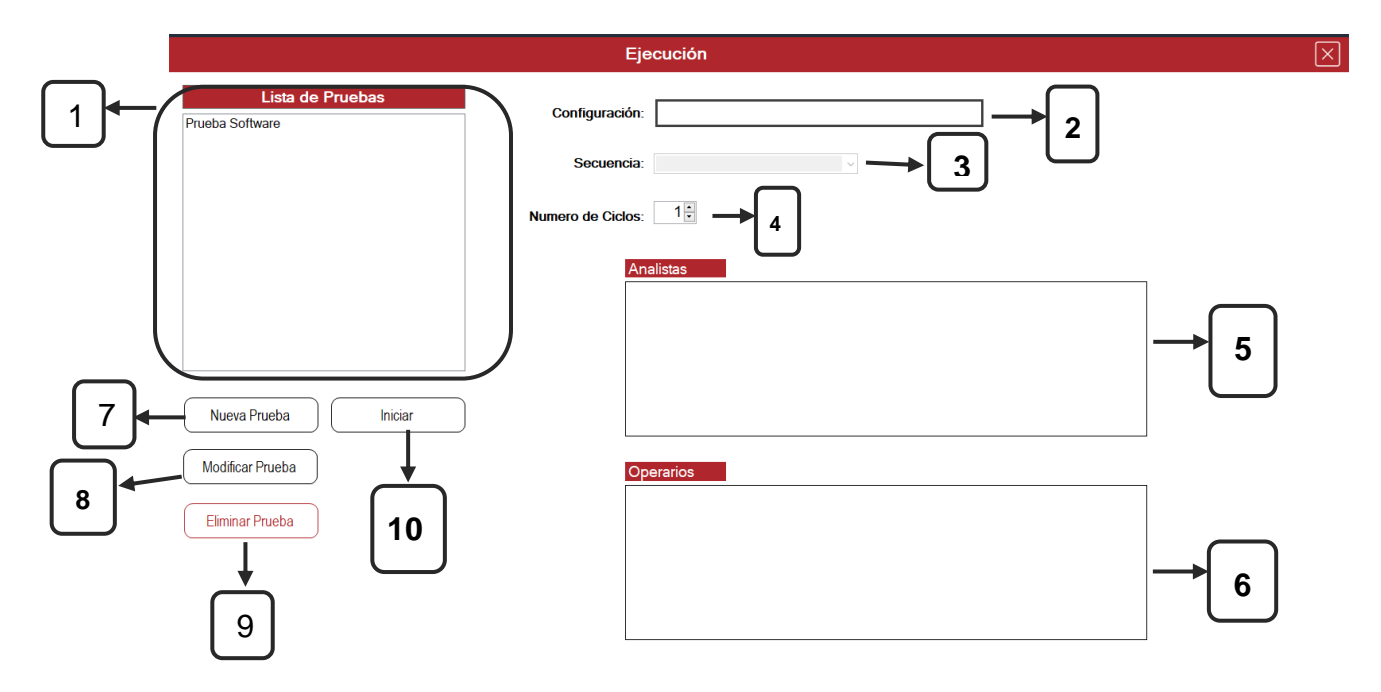

<span id="page-15-1"></span>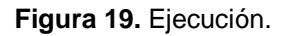

| Elementos de la ventana pruebas |                                                         |
|---------------------------------|---------------------------------------------------------|
| 1. Lista de pruebas             | Muestra las pruebas creadas correctamente               |
| 2. Configuración                | Muestra el nombre de la práctica                        |
| 3. Secuencia                    | Muestra el nombre de la secuencia seleccionada          |
| 4. Número de ciclos             | Es el número de veces que se repetira la<br>secuencia.  |
| 5. Analistas                    | Muestra el nombre de los analista del grupo<br>elegido  |
| 6.Operarios                     | Muestra el nombre de los operarios del grupo<br>elegido |
| 7. Nueva prueba                 | Para crear una nueva prueba o práctica                  |
| 8. Modificar prueba             | Para modificar la prueba seleccinada                    |
| 9. Eliminar prueba              | Para eliminar la prueba seleccionada                    |
| 10. Iniciar                     | Inicia la práctica                                      |

<span id="page-16-1"></span>**Tabla 3.** Elementos de la ventana pruebas.

### **5.1 Configurar prueba**

<span id="page-16-0"></span>Para crear una nueva prueba debe seguir las siguientes instrucciones:

**1.** Clic en el botón nueva prueba [7], lo que abrirá una ventana en la cual debe proporcionar el nombre de la práctica, el número de ciclos, así como también elegir una secuencia previamente creada. Para seleccionar a los analistas y operarios, debe dar doble clic al área correspondiente (analistas y operarios) y posteriormente elegir el grupo que desee. Una vez hecho esto solo seleccione los alumnos que asignará a cada tarea (figuras 20 y 21).

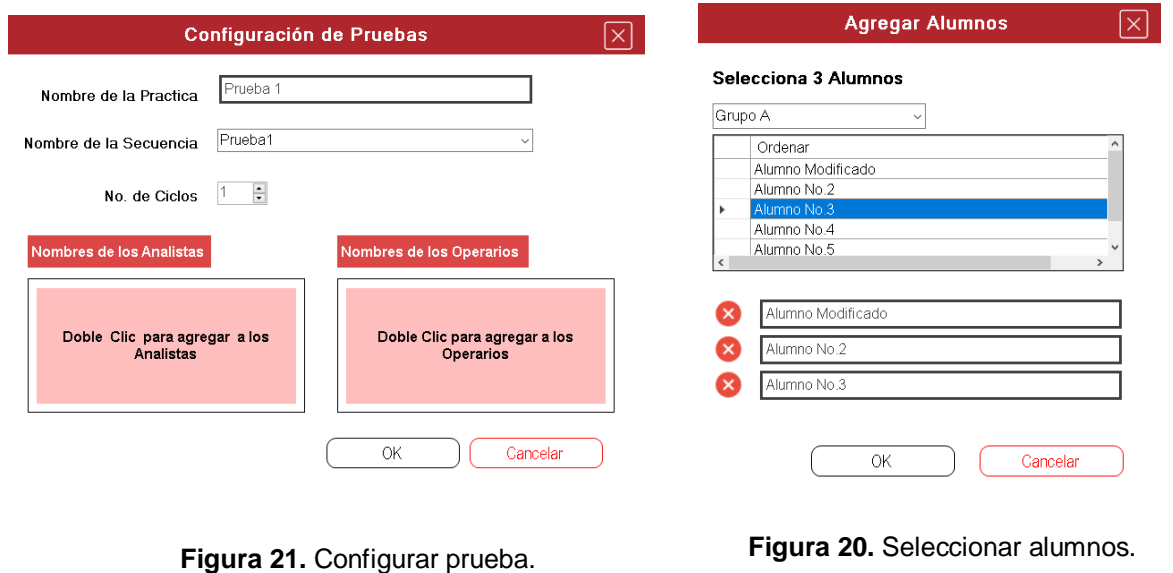

**Nota:** puede eliminar a un alumno seleccionando la opción "X".

Si todo lo ha hecho correctamente, la configuración de la práctica debe quedar de la siguiente manera.

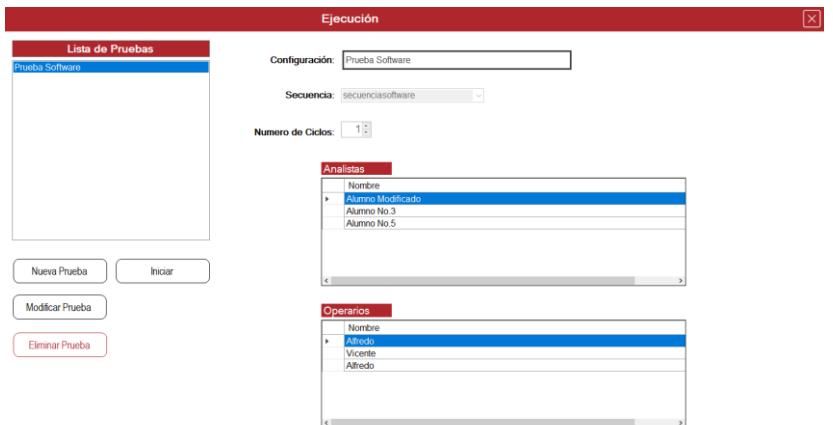

**Figura 22.** Configuración terminada.

#### **Modificar y eliminar pruebas**

Para modificar o eliminar una prueba siga las siguientes indicaciones:

#### **Modificar**

- **1.** Seleccione la prueba que desea modificar de la lista de pruebas [1].
- **2.** Clic en el botón Modificar prueba [8]
- **3.** Habilite la modificación de número de ciclos, nombre de la práctica y los analistas y operarios de la misma.
- **4.** Modifique los campos deseados, y clic en guardar.

**Nota: s**i desea modificar operarios o analistas, debe dar doble clic al nombre.

#### **Eliminar**

- **1.** Seleccione la prueba que desea Eliminar de la lista de pruebas [1].
- **2.** Clic en el botón Eliminar prueba [9].
- **3.** Confirme si desea eliminar la prueba (figura 23).

<span id="page-18-0"></span>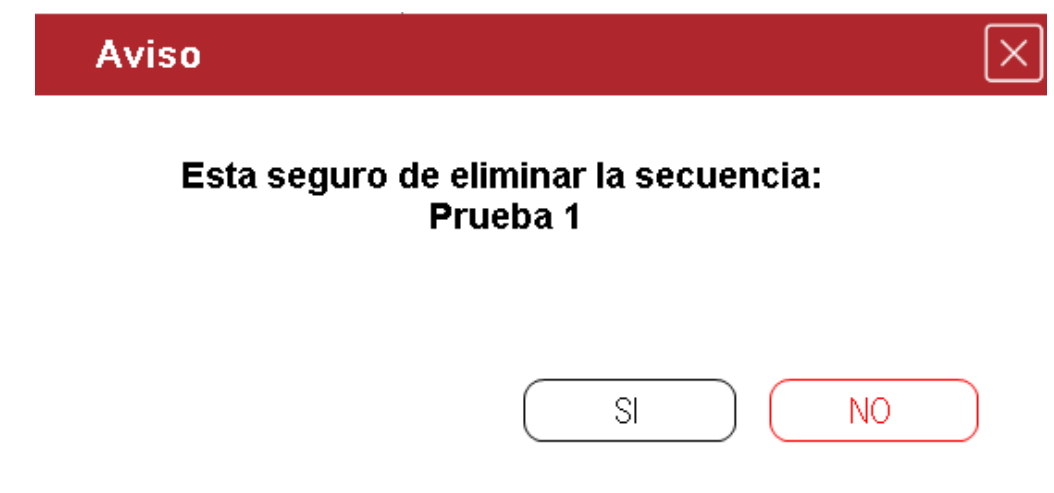

**Figura 23.** Eliminar prueba.

## <span id="page-19-0"></span>**6. Iniciar prueba**

Para iniciar la práctica siga las siguientes instrucciones:

1. Clic en el botón Iniciar [10], el cual abrirá una ventana, como la siguiente:

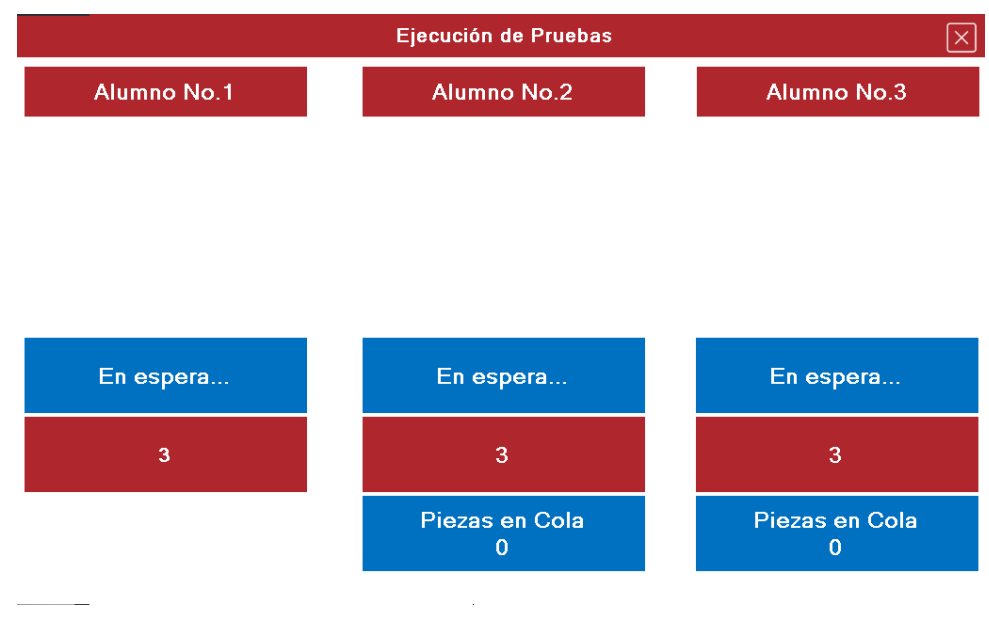

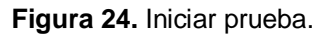

- <span id="page-19-1"></span>2. Para que la prueba sea llevada satisfactoriamente, cada uno de los analistas debe dar clic a su mouse correspondiente cuando el operador haya terminado la operación asignada. Esto lo debe hacer con cada operación, durante cada ciclo, de forma que, si tenemos tres operaciones en la estación número 1 y la secuencia tiene 3 ciclos el analista número uno tendrá que hacer clic nueve veces.
- 3. Al terminar todas las operaciones de cada estación, saldrá una ventana preguntando si desea guardar los resultados a los cuales podemos asignarles un nombre para posteriormente guardarlos (figuras 25 y 26).

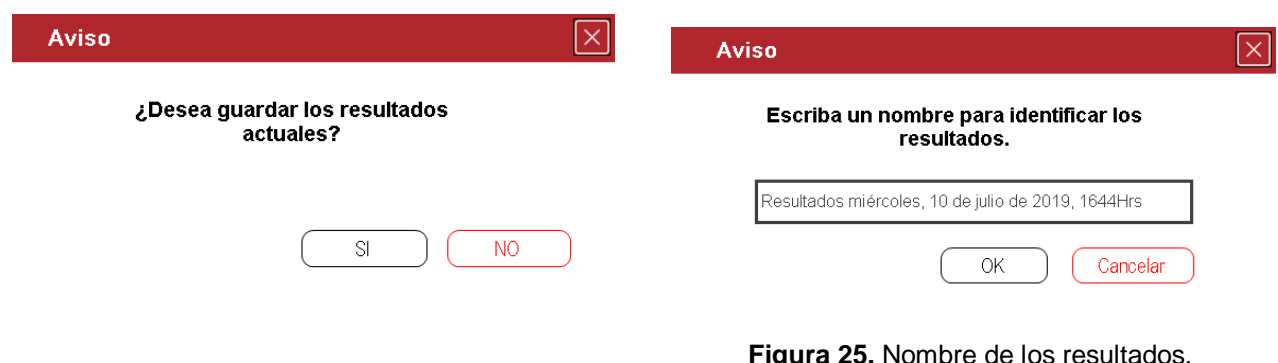

**Figura 26.** Guardar resultados.

**Figure 105. IESU** 

# <span id="page-20-0"></span>**7. Análisis**

La función de la Sección Análisis es obtener el total de los tiempos observado, normal y estándar, así como generar el respectivo reporte y visualizar de una manera específica los tiempos transcurridos entre cada operación dentro de cada ciclo.

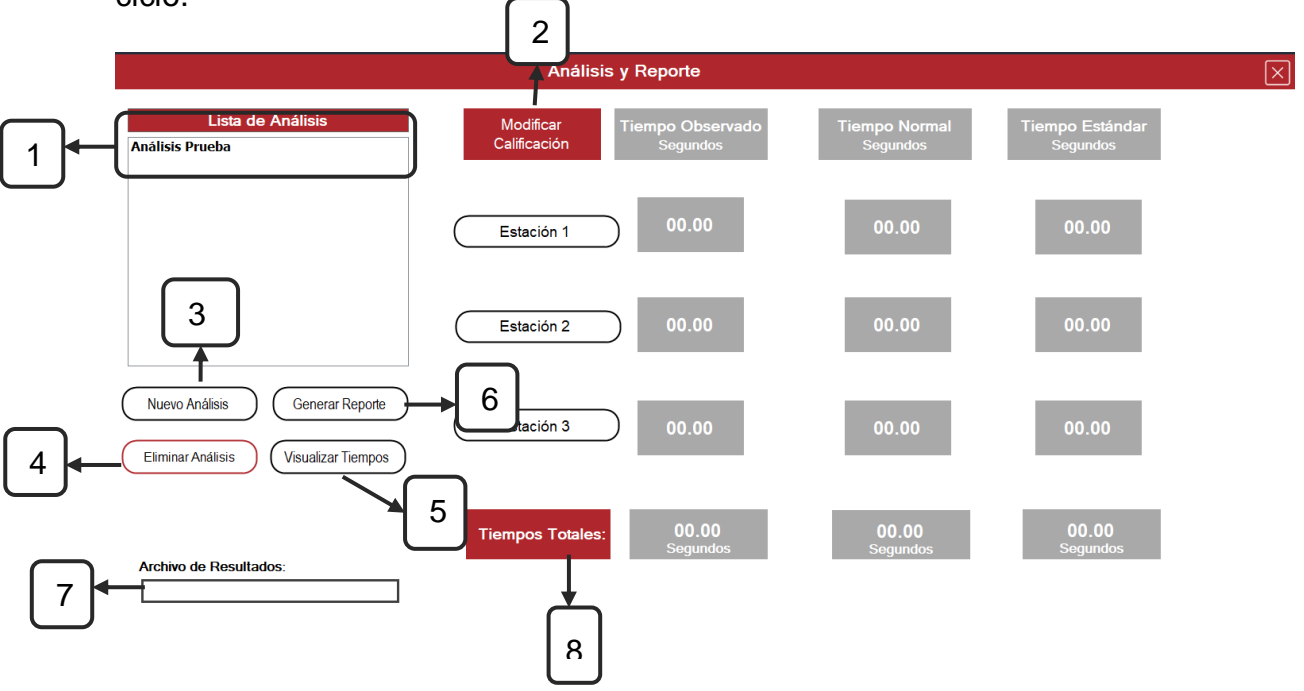

<span id="page-20-1"></span>**Figura 27.** Análisis.

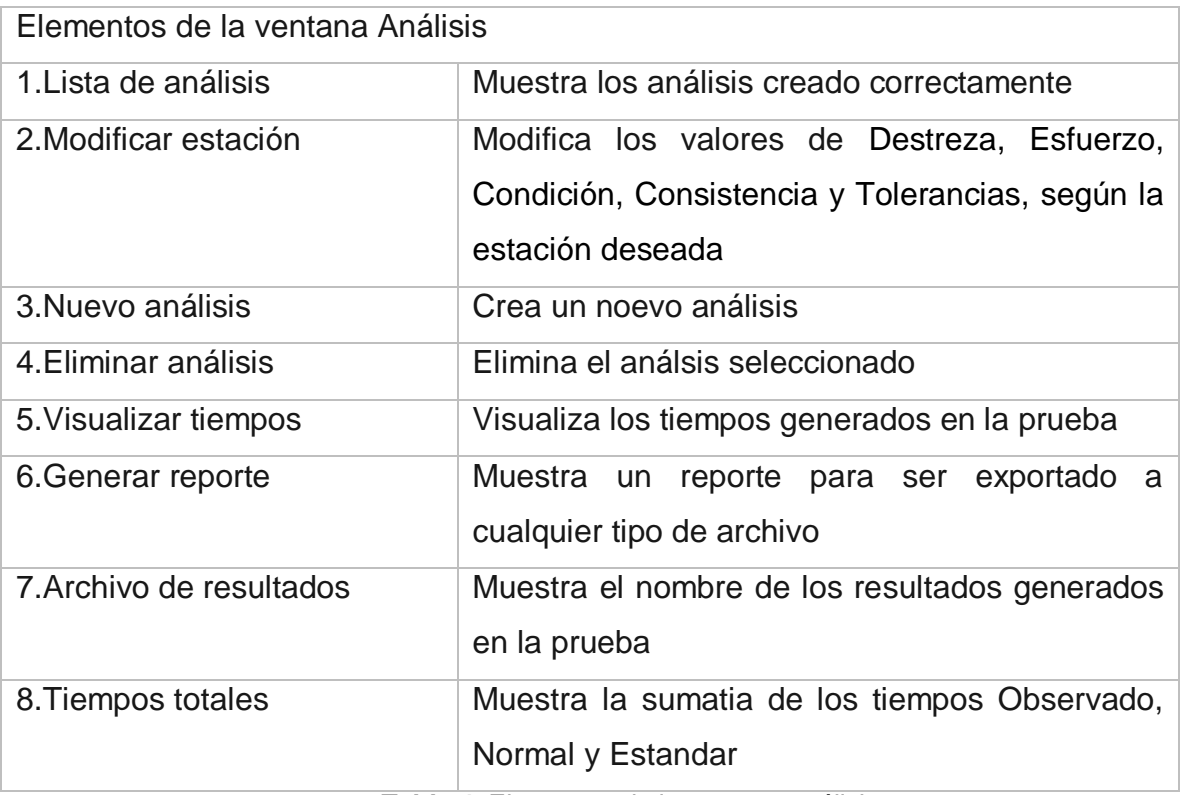

<span id="page-21-1"></span>**Tabla 4.** Elementos de la ventana análisis.

### <span id="page-21-0"></span>**7.1 Configuración de Análisis**

- 1. Clic en el botón Nuevo Análisis [3]
- 2. Asignar un nombre al análisis y seleccionar los resultados generados a partir de una prueba hecha previamente
- 3. Asignar un valor para Destreza, Esfuerzo, Condición, Consistencia y Tolerancias para cada una de las estaciones de esta forma se podrá tener un mejor cálculo de los tiempos Observado, Normal y estándar (figura. 28).

**Nota:** el botón calcular sirve para obtener el total de la sumatoria de los campos llenados, aunque puede generar el reporte sin necesidad de calcularlos.

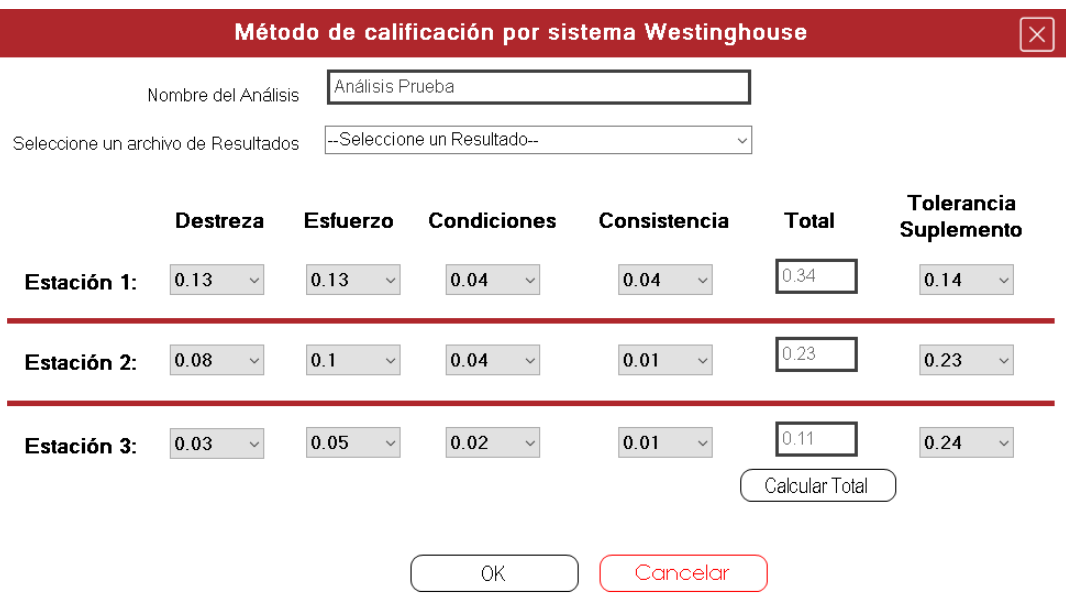

**Figura 28.** Configuración de análisis.

<span id="page-22-0"></span>Una vez realizado esto, el análisis debe quedar de la siguiente manera:

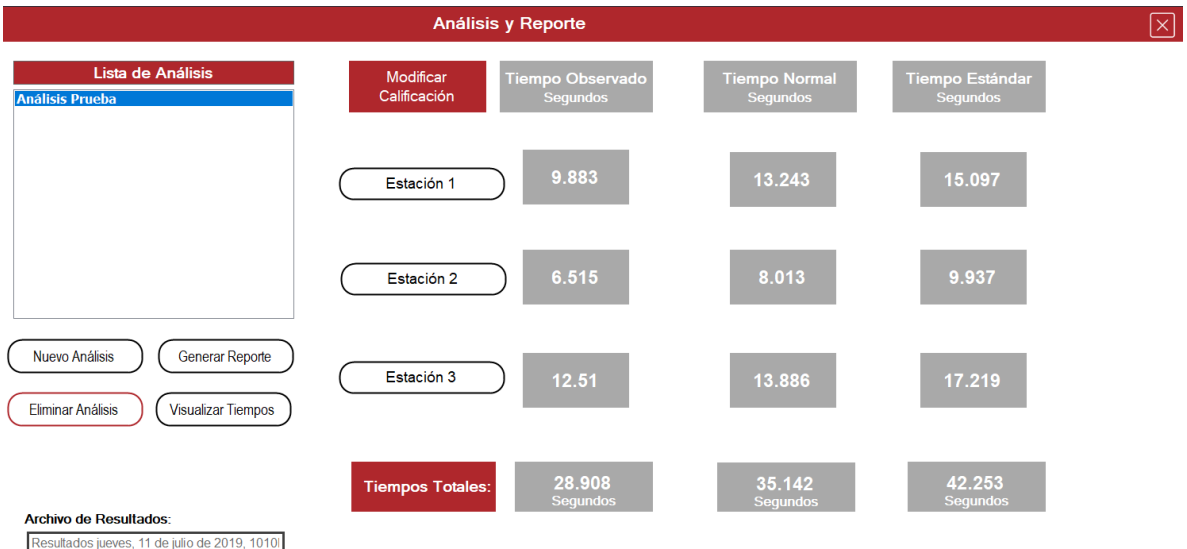

**Figura 29.** Análisis terminado.

Manual de Usuario

#### **Eliminar análisis**

- **1.** Seleccione el análisis que desea eliminar.
- **2.** Clic en el botón Eliminar Análisis [4].
- **3.** Confirme la eliminación (Figura 30)

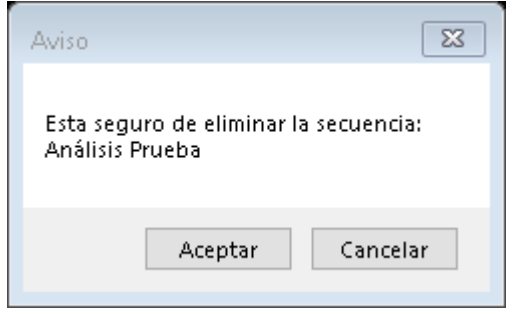

**Figura 30.** Eliminar análisis**.**

#### **Visualizar tiempos**

Para visualizar los tiempos oprima el botón Visualizar Tiempos [5] y se mostrará una ventana como la siguiente:

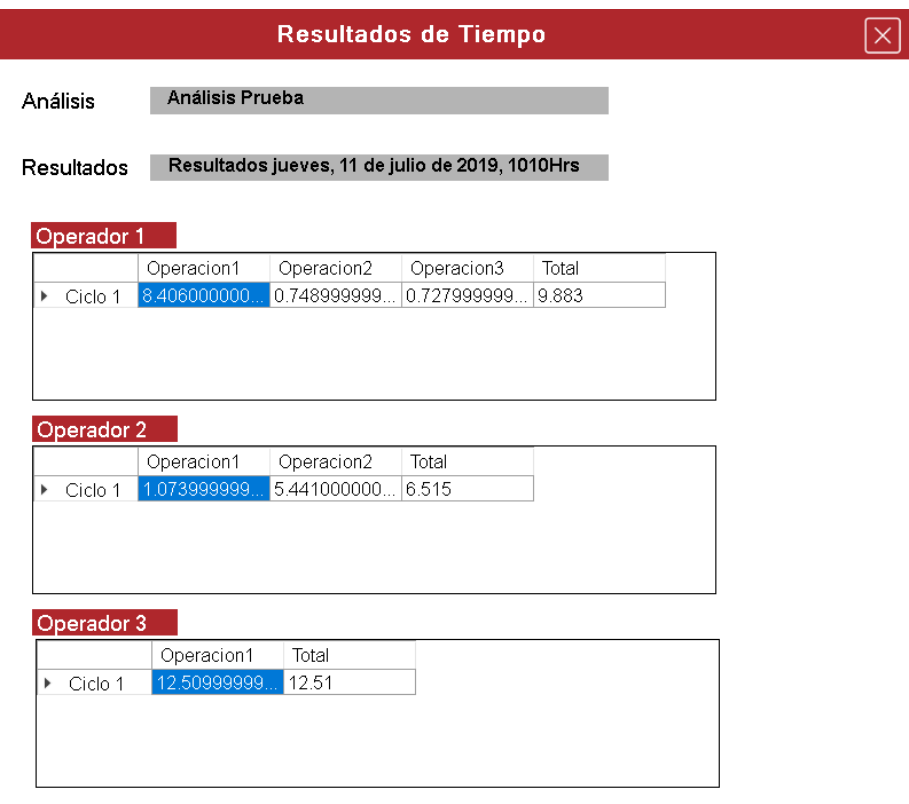

**Figura 31.** Visualizar Tiempos.

# <span id="page-24-0"></span>**7.2. Generar Reporte**

Para generar un reporte siga las siguientes instrucciones:

- 1. Seleccione un análisis de la lista
- 2. Hacer clic en el botón Generar Reporte [6], el cual abrirá una ventana como la siguiente:

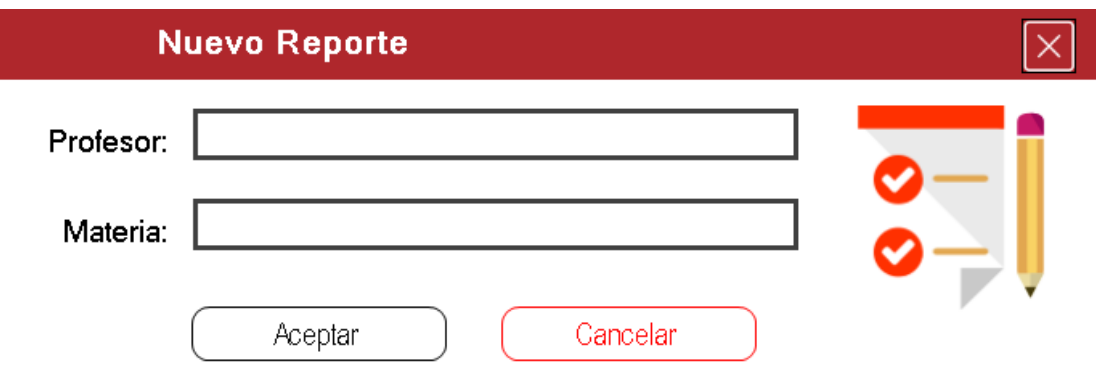

**Figura 32.** Datos del reporte.

<span id="page-24-1"></span>3. Llene los campos dentro de la ventana antes de aceptar, y continuar con el reporte.

**Nota:** tanto el nombre del profesor como el encabezado de la materia, apareceran en el encabezado del reporte. A continuación, se muestra un reporte con su respectivo panel de navegación. Figuras 33 y 34.

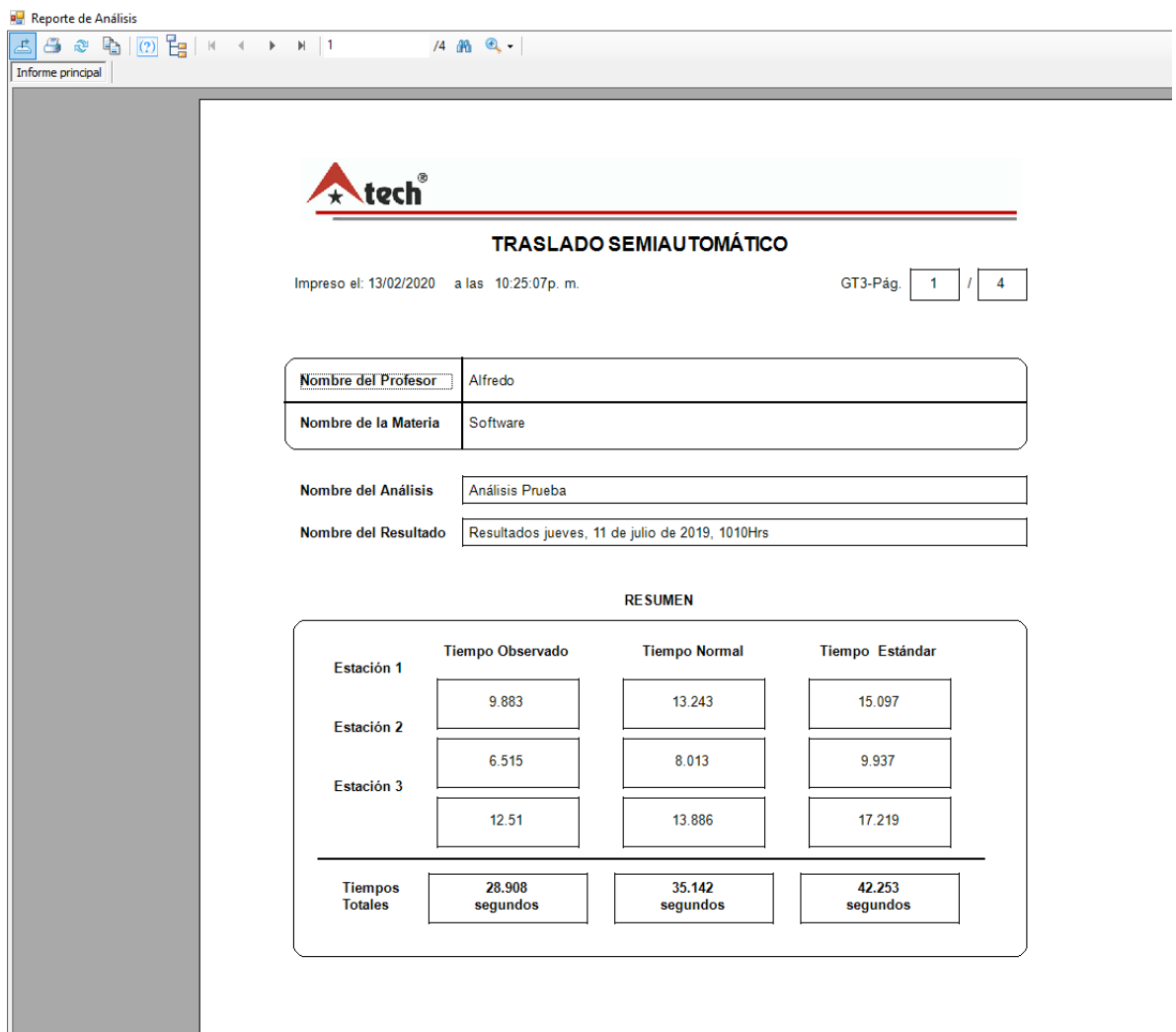

**Figura 33.** Reporte.

<span id="page-25-0"></span>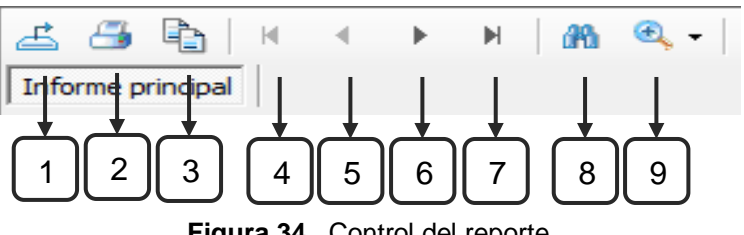

**Figura 34.** Control del reporte.

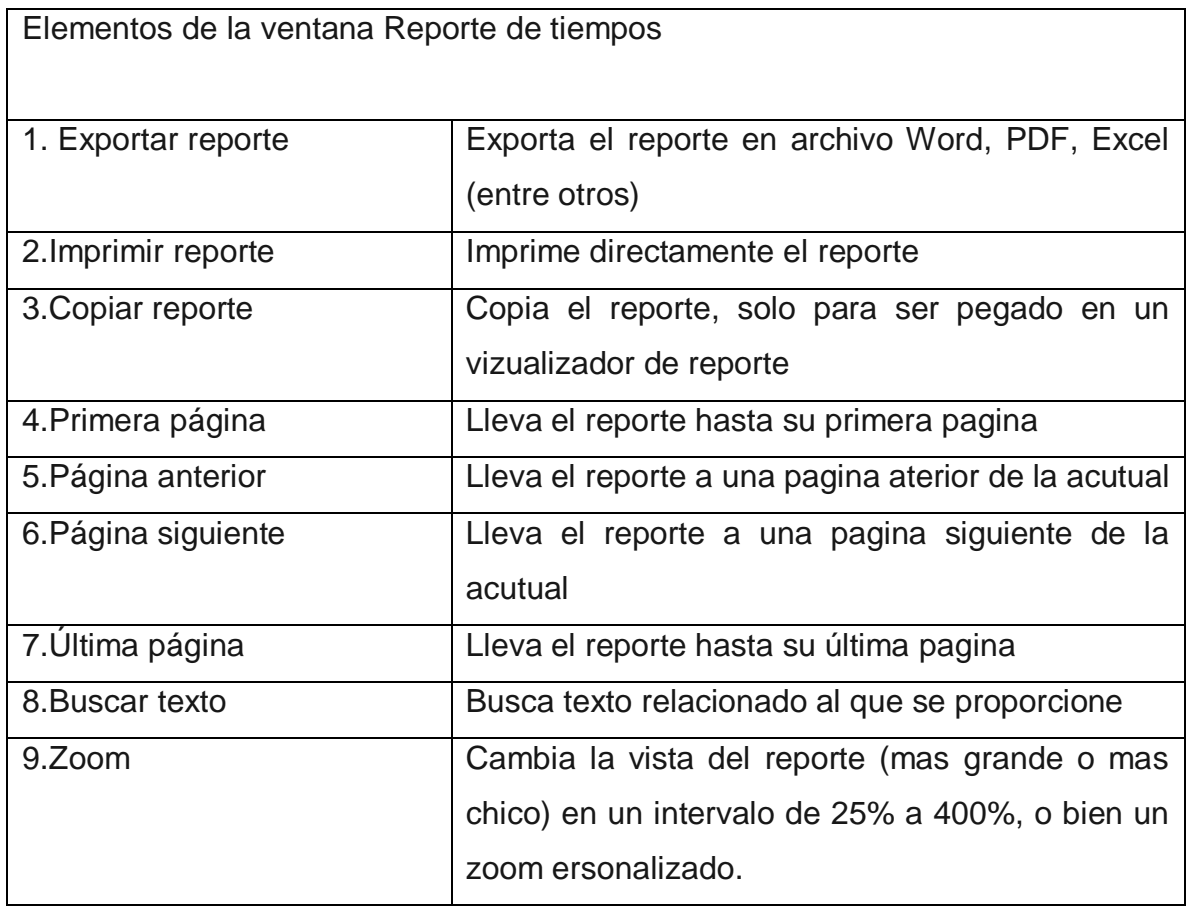

<span id="page-26-1"></span>**Tabla 5.** Elementos de la ventana de reporte de tiempos.

# <span id="page-26-0"></span>**9. Diagrama de flujo de procesos**

Para obtener el diagrama de procesos correspondiente a la práctica generada, seleccionamos el icono el cual nos mostrara la siguiente ventana:

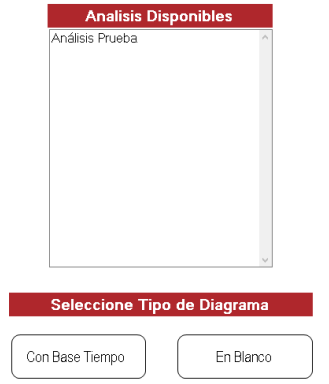

**Figura 35.** Diagrama de flujo de procesos.

Al seleccionar el botón Diagrama con base a tiempos, el software nos indicará cuál es el tipo de esquema que queremos trabajar (figura 36), en este caso se presentan dos opciones: actual o propuesto. En el primero, los valores marcados serán los valores arrojados durante la práctica, si la elección es propuesta, se indicarán los valores que se encuentren dentro de los estándares.

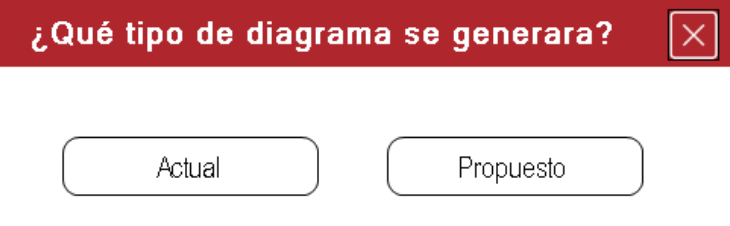

**Figura 36.** Tipo de diagrama.

<span id="page-27-0"></span>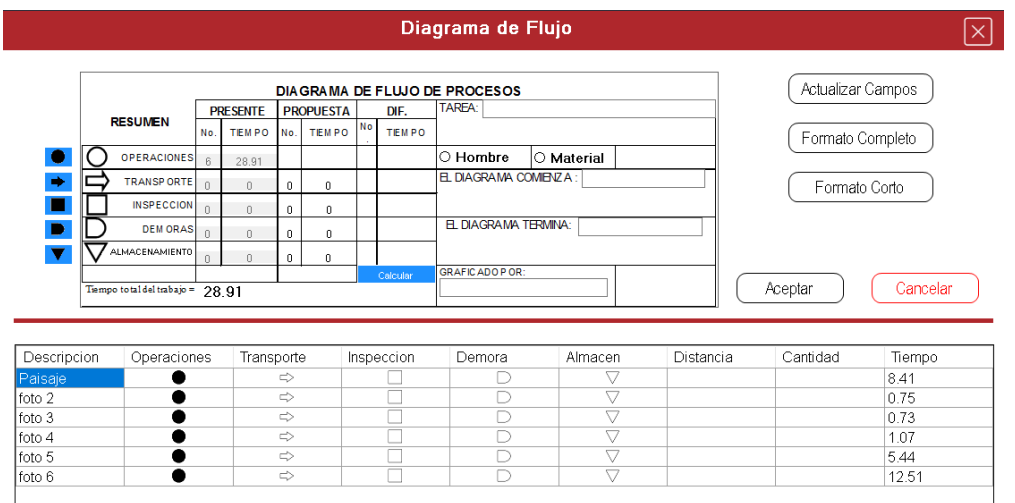

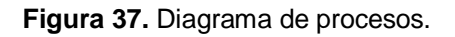

Al seleccionar cualquiera de las dos opciones, el diagrama propuesto es el siguiente:

Por otro lado, el software tiene la opción de exportar este esquema sin valores (figura 38), es decir, que el usuario puede modificar los valores de este formato.

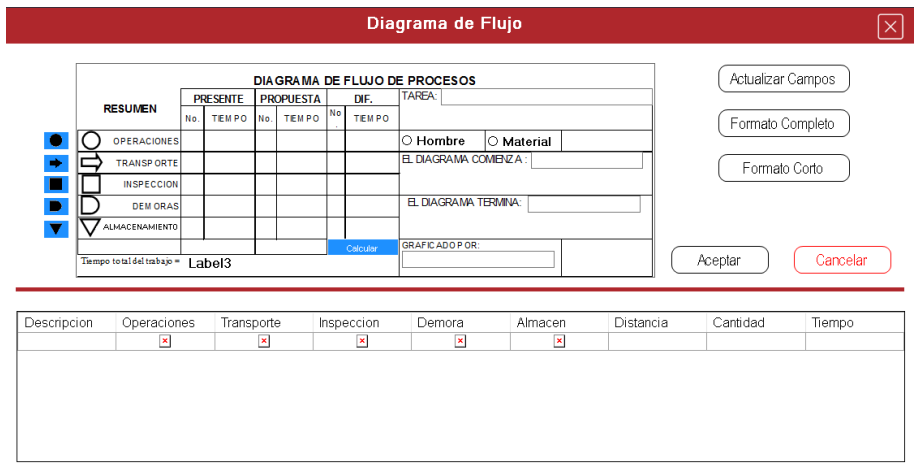

<span id="page-28-1"></span>**Figura 38.** Diagrama de procesos en blanco.

# <span id="page-28-0"></span>**10. Conexión al maestro**

La sección de conexión con el maestro, permite enviar resultados y recibir dinámicas creadas por el profesor, así como enviar y recibir mensajes y archivos. Para realizar la conexión con el maestro, oprima el botón con el icono de monitor que mostrará una ventana espo la siguiente:

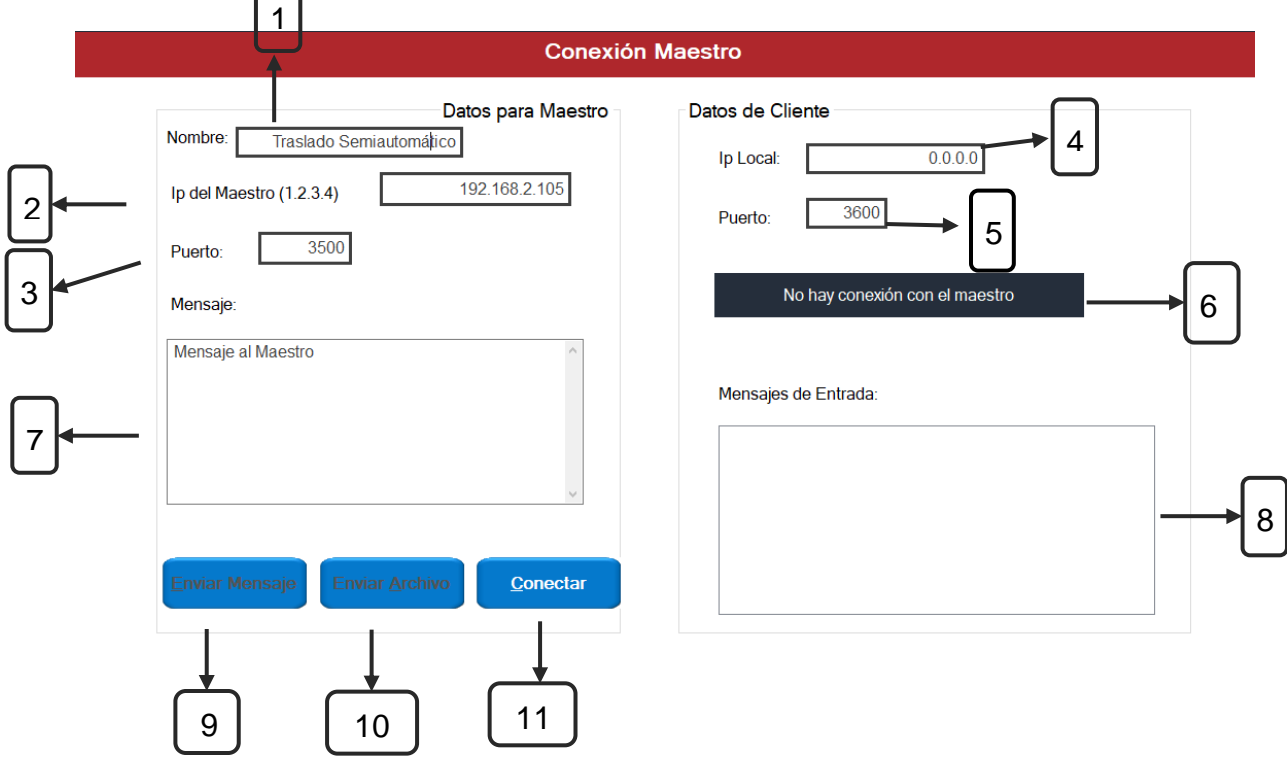

<span id="page-28-2"></span>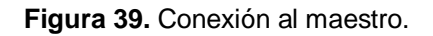

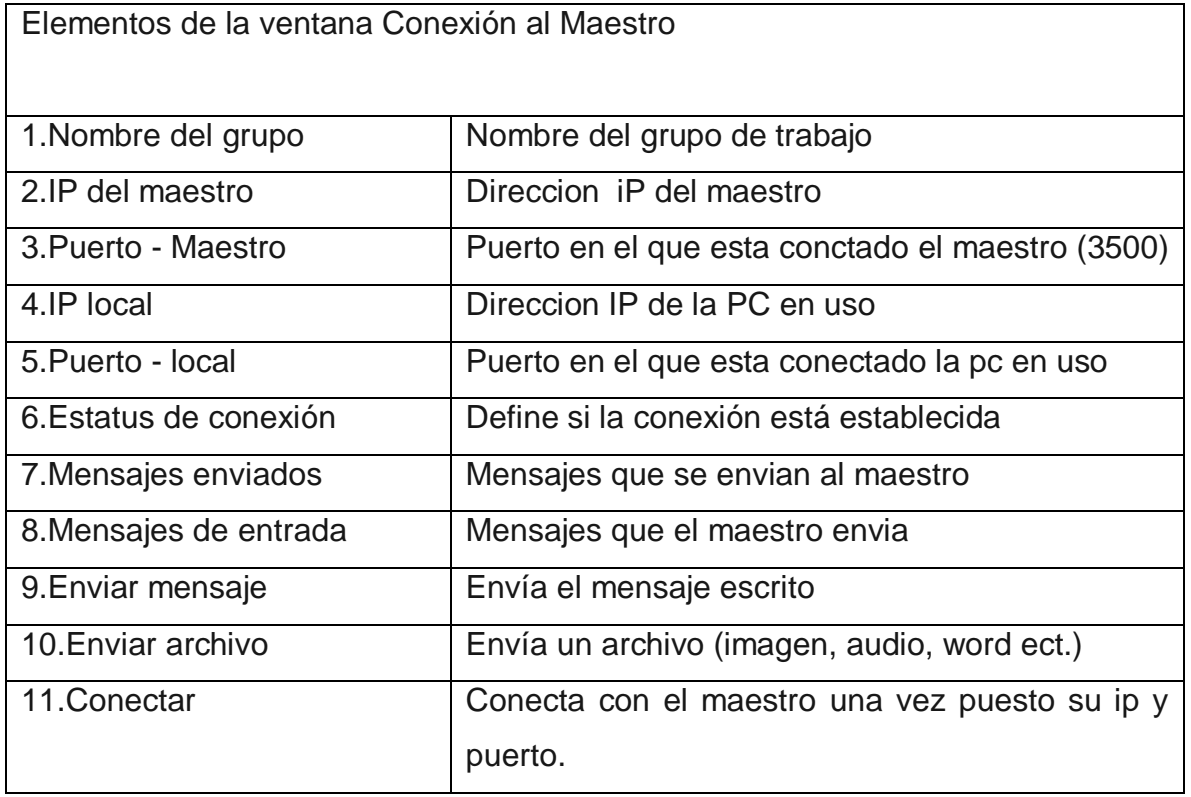

<span id="page-29-0"></span>**Tabla 6.** Elementos de la ventana conexión al maestro.

#### **Conectando con el maestro**

Para hacer una conexión con el maestro siga los siguientes pasos:

- **1.** Escriba la dirección IP otorgada por el maestro en el campo correspondiente [2].
- **2.** Oprima el botón conectar [11].

**Nota:** el maestro debe estar conectado, y la IP debe ser correcta, de no ser así el software mostrará un error.

Si la conexión no fue exitosa, se mostrara una pantalla como la siguiente:

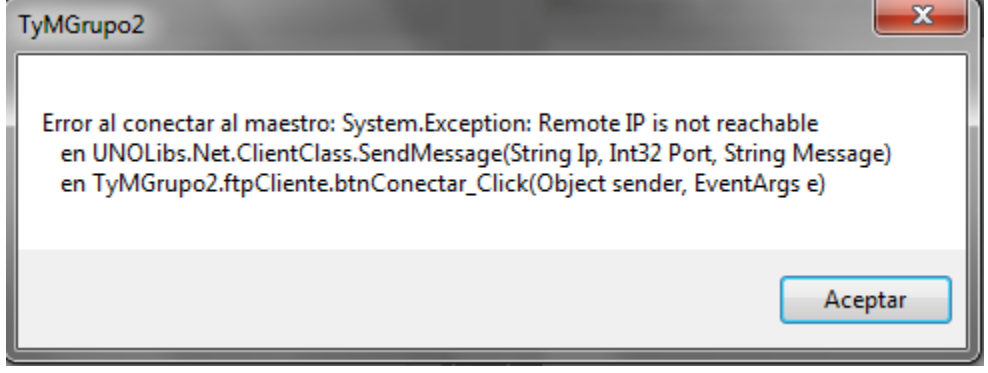

**Figura 40.** Error de conexión maestro.

Por otro lado, si la conexión ha sido exitosa, se mostrará la siguiente pantalla:

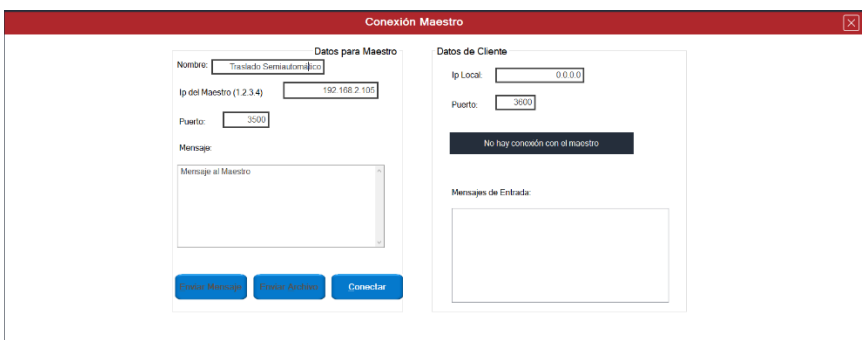

**Figura 41.** Conexión exitosa al maestro.

#### **Enviar un Mensaje o un Archivo**

#### **Mensaje**

Para enviar un mensaje escriba algún texto en el área de mensaje al maestro (enviados) [7] y clic en el botón enviar mensaje [9]. (figura 42).

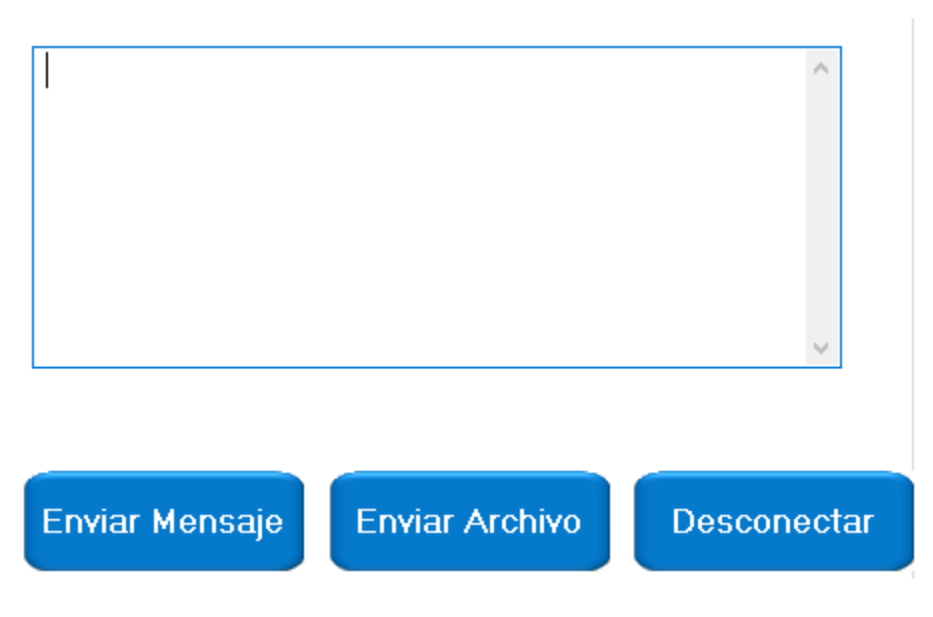

**Figura 42.** Mensaje al maestro.

#### <span id="page-31-0"></span>**Archivo**

Para enviar un archivo, de clic en el botón Enviar Archivo [10] y se abrirá un navegador de archivos (figura 43).

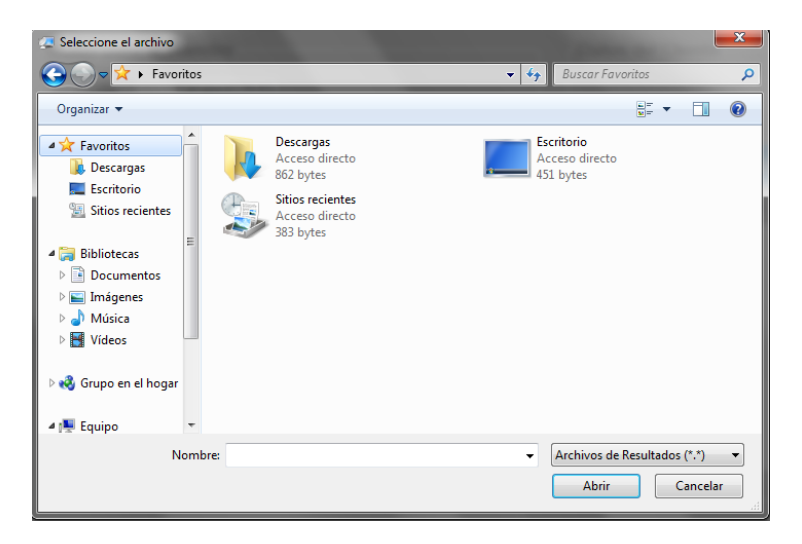

<span id="page-31-1"></span>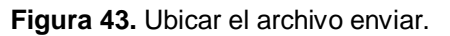

Seleccioné el archivo que desea enviar y de clic en el botón abrir. Para que el archivo sea correctamente enviado el maestro debe aceptarlo.

Los archivos recibidos puede consultarlos en la siguiente dirección de su computadora:

**C:\Archivos Recibidos Figura 44.**

<span id="page-32-0"></span>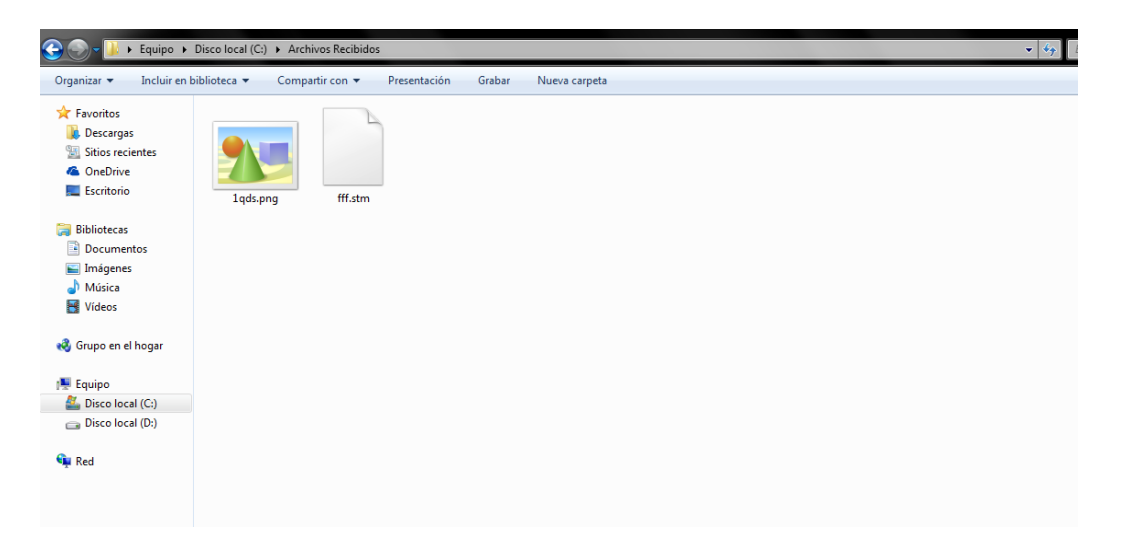

**Figura 44.** Búsqueda de archivo recibido.

### <span id="page-33-0"></span>**GLOSARIO**

**Analista:** una persona que hace análisis de inteligencia en el ámbito de la seguridad (investigaciones de delitos), investigaciones de mercado o investigaciones de tipo geopolítico o socioeconómico.

**Análisis:** efecto que comprende diversos tipos de acciones con distintas características y en diferentes ámbitos, pero en suma es todo acto que se realiza con el propósito de estudiar, ponderar, valorar y concluir respecto de un objeto, persona o condición.

**Calificación de actuación:** técnica para determinar con equidad el tiempo requerido para que el operario normal ejecute una tarea después de haber registrado los valores observados de la operación en estudio.

**Ciclos:** repetición de cualquier fenómeno periódico, en el que, transcurrido cierto tiempo, el estado del sistema o algunas de sus magnitudes vuelven a una configuración anterior.

**Condiciones:** conjunto de circunstancias que determinan el estado de una persona o una cosa.

**Consistencia:** cualidad de la materia que resiste sin romperse ni deformarse fácilmente.

**Esfuerzo:** empleo enérgico de la fuerza física contra algún impulso o resistencia.

**Grupo de trabajo:** es un conjunto de personas asignadas o auto asignadas, de acuerdo a sus habilidades, conocimientos y competencias específicas, para cumplir una determinada meta bajo la conducción de un coordinador.

**Habilidad:** aptitud innata, talento, destreza o capacidad que ostenta una persona para llevar a cabo y por supuesto con éxito, determinada actividad, trabajo u oficio. Icono: signo que representa un objeto o una idea con los que guarda una relación de identidad o semejanza formal.

**Operario:** persona que se dedica a hacer un trabajo de tipo manual Software: conjunto de programas y rutinas que permiten a la computadora realizar determinadas tareas.

**Secuencia:** se entiende por secuencia didáctica una serie ordenada de actividades relacionadas entre sí. Esta serie de actividades, que pretende enseñar un conjunto determinado de contenidos, puede constituir una tarea, una lección completa o una parte de ésta. Las actividades no siempre aparecen en una lección vinculadas con otras, en estos casos se consideran como actividades aisladas, es decir, que no forman parte de una secuencia didáctica.

**Vista previa:** pre visualización o vista previa, es una función de cálculo para mostrar un documento, página, o una película antes de que sea producida en su forma final. En el caso del material impreso se conoce como vista previa de impresión.

**Asiatech S.A. de C.V. se reserva los derechos de autor.** 

**Queda estrictamente prohibida la utilización o la publicación, parcial o total, con fines comerciales o de lucro, de textos, fotografías, logotipos y elementos gráficos del presente.**

**Queda prohibido total o parcialmente el uso, reproducción, distribución o comercialización de cualquier elemento gráfico e informativo de este manual y no podrá ser utilizado mediante ningún medio impreso, magnético o electrónico sin consentimiento expreso de Asiatech S.A de C.V.**

**Asiatech S.A. de C.V. se reserva los derechos de autor.** 

#### **Asiatech, S.A. de C.V.**

Calle "F" esquina con calle "E" lote 16, manzana 6, fracc. "B" Parque Industrial Puebla 2000 México Puebla, Pue. TEL: +52 01(222) 240 4410, 282 9173, 282 5377 EMAIL: ack.ventas@gmail.com, soporteack10@gmail.com

*www.asiatech.com.mx*

Manual de Usuario